# IP Telephony Call Detail Report Pack

Software Version: 2.0

HP OpenView Performance Insight

## User Guide

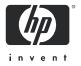

## **Legal Notices**

#### Warranty

Hewlett-Packard makes no warranty of any kind with regard to this document, including, but not limited to, the implied warranties of merchantability and fitness for a particular purpose. Hewlett-Packard shall not be held liable for errors contained herein or direct, indirect, special, incidental or consequential damages in connection with the furnishing, performance, or use of this material.

A copy of the specific warranty terms applicable to your Hewlett-Packard product can be obtained from your local Sales and Service Office.

#### Restricted Rights Legend

Use, duplication, or disclosure by the U.S. Government is subject to restrictions as set forth in subparagraph (c)(1)(ii) of the Rights in Technical Data and Computer Software clause in DFARS 252.227-7013.

Hewlett-Packard Company United States of America

Rights for non-DOD U.S. Government Departments and Agencies are as set forth in FAR 52.227-19(c)(1,2).

#### Copyright Notices

© Copyright 2002 - 2005 Hewlett-Packard Development Company, L.P.

No part of this document may be copied, reproduced, or translated into another language without the prior written consent of Hewlett-Packard Company. The information contained in this material is subject to change without notice.

#### **Trademark Notices**

OpenView is a U.S. registered trademark of Hewlett-Packard Development Company, L.P.

Java™ is a U.S. trademark of Sun Microsystems, Inc.

Oracle® is a registered U.S. trademark of Oracle Corporation, Redwood City, California.

UNIX® is a registered trademark of The Open Group.

All other product names are the property of their respective trademark or service mark holders and are hereby acknowledged.

## Support

Please visit the HP OpenView web site at:

#### http://www.managementsoftware.hp.com/

This web site provides contact information and details about the products, services, and support that HP OpenView offers.

You can also go directly to the support web site at:

#### http://support.openview.hp.com/

HP OpenView online software support provides customer self-solve capabilities. It provides a fast and efficient way to access interactive technical support tools needed to manage your business. As a valuable support customer, you can benefit by using the support site to:

- Search for knowledge documents of interest
- Submit and track progress on support cases
- Manage a support contract
- Look up HP support contacts
- Review information about available services
- Enter discussions with other software customers
- Research and register for software training

Most of the support areas require that you register as an HP Passport user and log in. Many also require a support contract.

To find more information about access levels, go to:

#### http://support.openview.hp.com/access\_level.jsp

To register for an HP Passport ID, go to:

https://passport2.hp.com/hpp/newuser.do

# Contents

| ı  | Overview                                                                                                    | . 7 |
|----|----------------------------------------------------------------------------------------------------|-----|
|    | OVPI and Cisco CallManager                                                                                                    |     |
|    | Folders and Reports                                                                                                    |     |
|    | Data Collection and Aggregation                                                                                                    |     |
|    | $Integration \ with \ Network \ Node \ Manager \ (NNM) \ \$ |     |
|    | Ways to Customize Reports                                                                                                    |     |
|    | Sources for Additional Information                                                                                                    | 14  |
| 2  | The Upgrade Install                                                                                                    | 17  |
|    | Guidelines for a Smooth Upgrade                                                                                                    | 17  |
|    | Installing the "to_20" Upgrade                                                                                                    | 18  |
|    | Package Removal                                                                                                    | 21  |
| 3  | The New Install                                                                                                    | 23  |
|    | Guidelines for a Smooth Install                                                                                                    |     |
|    | Installing IP Telephony Call Detail                                                                                                    |     |
|    | Package Removal                                                                                                    |     |
| 4  | Configuring the Package                                                                                                    | 31  |
|    | Configuring a Data Source                                                                                                    | 31  |
|    | Downloading and Installing DBD::ODBC and DBI                                                                                                    | 34  |
|    | Data Source Directories.                                                                                                    | 35  |
|    | Assigning Dial Plans to Gateways                                                                                                    | 36  |
|    | Default Thresholds                                                                                                    |     |
|    | Gateway Thresholds                                                                                                    |     |
|    | Modifying IP Phone User and Location                                                                                                    |     |
|    | Modify IP QoS Parameters                                                                                                    | 42  |
| 5  | Setting up a Distributed System                                                                                                    | 43  |
|    | Configuring the Central Server                                                                                                    | 43  |
|    | Configuring a Satellite Server.                                                                                                    | 45  |
| 6  | Call History Summary                                                                                                    | 47  |
| 7  | Top Ten Reports                                                                                                    | 59  |
| 8  | Call QoS Summary Reports                                                                                                    | 65  |
| 9  | Forecast Reports                                                                                                    | 75  |
| 10 | Inventory Report                                                                                                    | 87  |
|    |                                                                                                    |     |

| Α   | Editing Tables and Graphs | 89 |
|-----|---------------------------|----|
|     | View Options for Tables   | 89 |
|     | View Options for Graphs   | 91 |
| Inc | lex                       | 97 |

## 1 Overview

This chapter covers the following topics

- OVPI and Cisco CallManager
- Folders and reports
- Data collection and data aggregation
- Integration with NNM
- Ways to customize reports; how to import property data
- Sources for additional information

## OVPI and Cisco CallManager

HP OpenView Performance Insight (OVPI) is a performance management and reporting application. Long-term data collection, in-depth analysis, and automated web-based reporting are this application's primary strengths. If desired, you can integrate OVPI with network management and system management applications, including NNM® and OVO®. Integration enhances fault isolation and problem diagnosis.

The IP Telephony Call Detail Report Pack installs on OVPI. This package analyzes Call Detail Records (CDRs) collected from Cisco CallManager and reveals crucial information about call quality, call availability, and call usage. You can use this information to plan and manage Cisco CallManager installations.

Although Cisco CallManager has its own ad hoc reporting capability, those reports are limited in scope and more difficult to produce compared to the reports in IP Telephony Call Detail. The OVPI approach offers these benefits:

- Spans multiple CallManager clusters (inter-site reporting)
- Produces rolling baseline statistics, and forecasts derived from rolling baseline statistics
- Performs ongoing analysis and aggregation of IPT records
- Monitors thresholds for usage and availability and reports threshold breaches
- Integrates with the IP Telephony Statistics Report Pack
- Integration with the Service Assurance Report Pack

### Dial Plans and Configuration Steps

This report pack will not operate correctly until you assign a dial plan to each gateway. The procedure for this step is in Chapter 4, Configuring the Package. Chapter 4 also includes procedures for defining a data source. You may define the data source either before or after installing IP Telephony Call Detail.

## Version History

The following table highlights recent changes to IP Telephony Call Detail.

| Version | Release Date  | Features/Enhancements                                                                                                    |
|---------|---------------|----------------------------------------------------------------------------------------------------|
| 1.0     | October 2003  | 30 call detail reports, 1 inventory report Sybase support OVPI Object Manager support Cisco CallManager 3.3 support CiscoCDR_Datapipe 1.0                                                         |
| 1.0     | April 2004    | No changes to reports                                                                                                    |
| 2.0     | August 2004   | Oracle support Cisco CallManager 4.0 support CiscoCDR_Datapipe 2.0                                                                                                    |
| 2.0     | November 2004 | No changes to reports                                                                                                    |
| 2.0     | June 2005     | new upgrade packages:  UPGRADE_Cisco_IP_Telephony_Admin_to_2  UPGRADE_Cisco_IP_Telephony_CallDetails_to_2  UPGRADE_Cisco_IPT_CallDetails_Location_to_2  defect fixes only:  CiscoCDR_Datapipe 2.1 |

## Folders and Reports

IP Telephony Call Detail contains the following report folders:

- CallManager Cluster
- CallManager
- Gateway
- Phone Number
- Location

Folder contents are as follows:

#### Reports in the CallManager Cluster Folder

- Cluster History Summary
- Cluster QoS Summary
- Cluster History Top Ten
- Cluster QoS Top Ten
- Cluster Call Detail Forecast

#### Reports in the Call Manager Folder

- CallManager History Summary
- CallManager QoS Summary
- CallManager History Top Ten
- CallManager QoS Top Ten
- CallManager Call Detail Forecast

#### Reports in the Gateway Folder

- Gateway History Summary by CallManager
- Gateway QoS Summary by CallManager
- Gateway History Top Ten by CallManager
- Gateway QoS Top Ten by CallManager
- Gateway Call Detail Forecast by CallManager

#### Reports in the Phone Number Folder

- Phone Number History Summary
- Phone Number QoS Summary
- Phone Number History Top Ten
- Phone Number QoS Top Ten
- Phone Number Call Detail Forecast

#### Reports in the Location Folder

- Gateway History Summary by Location
- Gateway QoS Summary by Location
- Gateway History Top Ten by Location
- Gateway QoS Top Ten by Location
- Gateway Call Detail Forecast by Location
- Location History Summary
- Location QoS Summary
- Location History Top Ten
- Location QoS Top Ten
- Location Call Detail Forecast

#### Reports in the Admin Folder

The Admin folder contains one inventory report. This report provides a list of clusters, CallManagers, gateways, and IP phones. The inventory report reads property tables that are created by the Admin module and populated by the Cisco CDR Datapipe.

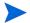

IP Telephony Call Detail and IP Telephony Statistics use the same Admin module. They share the inventory report and they share property tables.

Overview 9

### **Generic Report Types**

A brief summary of each type of report follows.

**History Summary**. Provides summary data about call history from multiple perspectives. This report focuses on the Call Success Rate (CSR) percentage, while also providing statistics for Total Call Minutes and Total Normal Disconnections. Selection tables rank items by CSR, highest to lowest. Investigate CSR more closely by looking at the following graphs:

- Total Call Volume
- Total Call Minutes
- Call Type Distribution
- Maximum and Average Call Duration per success call
- Abnormal Disconnect Cause
- Call Duration Distribution

**History Summary Top Ten.** Performs a ranking function, using results from yesterday. Provides the following tables:

- Highest Call Volume
- Highest Call Volume Increase
- Most Call Minutes
- Highest Call Minutes Increase
- Worst Call Success Rate
- Highest CSR Decrease

**QoS Summary.** Provides summary data about call QoS metrics for multiple perspectives. Focuses on the packets lost, jitter, latency, and average QoS. Investigate call QoS more closely by looking at the following graphs:

- Calls by QoS Value stacked by:
  - Good
  - Acceptable
  - Fair
  - Poor
- Packet Lost
- Jitter
- Latency

**QoS Top Ten.** Performs a ranking function, using results from yesterday. Provides the following tables:

- Highest Packet Lost
- Highest Packet Lost Increase
- Highest Jitter
- Highest Jitter Increase
- Highest Latency
- Highest Latency Decrease

**Forecast reports.** Focus on Total Calls 30, 60, and 90 days from today. You can investigate forecasts in more detail by using the following tabbed graphs:

- Call Volume Forecast
- Call Minutes Forecast
- Call Success Rate Forecast
- Average QoS Forecast

Use the Standard tab to compare the baseline average to future performance; use the Day of Week tab to correlate future performance by day of week; use the History tab to track the data used in the forecast. The rolling baseline average is based on 91 days of data.

## Data Collection and Aggregation

Cisco CallManager produces two types of call information records:

- Call Detail Records (CDRs)
- Call Management Records (CMRs)

CDRs store information about call endpoints and other call control/routing details; CMRs contain information about the quality of the streamed audio. A preprocessor built into the Cisco CDR Datapipe processes both record types, producing CSV files. The Cisco CDR Datapipe runs a collection against these files, populates rate tables, and maps data into hourly tables maintained by the report pack. This process produces hourly data for the following metrics:

- Lost packets
- Jitter
- Latency
- QoS values derived from lost packets, jitter, and latency
- Call volume
- Call duration
- Call Success Ratio (CSR)
- Disconnect Cause Distribution
- Call Type Distribution

In accordance with directives from the report pack, OVPI produces hourly, daily, and monthly summaries. In addition, OVPI aggregates data by:

- Phone Number
- Gateway (by CallManager and also by location)
- CallManager
- CallManager Cluster
- Location

Overview 11

## Integration with Network Node Manager (NNM)

If you integrate OVPI and NNM, you can isolate faults faster and it will be easier for you to diagnose problems. To integrate both applications, install the Integration Module. The Integration Module includes packages that you install on the NNM server and packages that you install on the OVPI server.

If NNM and OVPI are integrated, you should install the optional thresholds sub-package that comes with IP Telephony Call Detail. Installing the optional thresholds sub-package configures the Thresholds Module to detect threshold breaches related to Call Success, Network Fail, and QoS. If the Thresholds Module detects a breach, it responds by taking an action. The default action is to send a threshold trap to NNM. The trap received by NNM becomes an alarm in the NNM alarm browser, and the NNM operator can respond to the alarm by launching any of the following reports:

- CallManager History Summary
- CallManager QoS Summary
- Gateway History Summary by Location
- Gateway QoS Summary by Location

Configuring the Thresholds Module is not necessary. You do not need to define an action or specify a destination for breach traps. However, you are free to modify category, severity, and destination parameters at any time. For details about these options, refer to the *Thresholds Module 5.0 User Guide*.

## Ways to Customize Reports

The contents of a report can be customized. Here are your options:

- Apply group filters
- Edit parameters, tables, and graphs
- Add and modify property information, including thresholds

Service providers use group filters to produce customer-specific reports. Edits to parameters, tables, and graphs are temporary change that anyone can make. For more information about view options for tables and graphs see Appendix A, Editing Tables and Graphs.

## **Group Filters**

If you want to share reports with your customers, you must configure OVPI to produce customer-specific reports. Here is an overview of the steps involved:

- Use Common Property Tables to import customer names and device locations
- Create a group account for all the users affiliated with each customer
- Create a group filter for each group account

For more information about group filters, refer to the OVPI 5.1 Administration Guide.

### Importing Property Information

The reports in this package include the following types of property information:

- The ID assigned to a cluster, CallManager, or gateway
- The customer and location associated with a cluster, CallManager, or gateway
- Threshold values assigned to a CallManager, gateway, or QoS parameter
- Users and locations assigned to IP phones

Property information comes from the following sources:

- Cisco CDR Datapipe
- Common Property Tables 3.5
- Change forms bundled with IP Telephony Call Detail

If the Cisco CDR Datapipe identifies a new CallManager or gateway, it will add that CallManager or gateway to Common Property Tables. When that CallManager or gateway appears in reports, the following defaults will appear as associated properties:

- Customer Unassigned
- Location Unassigned

To associate a customer or a location with a CallManager or a gateway, use the Update Node Information form. This form is bundled with Common Property Tables. When you navigate the object tree, you will see this form listed under **Object Specific Tasks**.

The following properties are imported using forms bundled with IP Telephony Call Detail:

- CallManager thresholds
  - Call Success threshold
  - Network Fail threshold
  - QoS threshold
- Gateway thresholds
  - Call Success threshold
  - Network Fail threshold
  - QoS threshold
- Gateway dial plans
  - International call prefix
  - Local area codes
  - Toll free codes

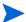

Assigning a dial plan to each of your gateways is mandatory; if this step is not taken, the report pack will not function properly.

- IP phone properties
  - User
  - Location
- QoS thresholds

Overview 13

- Packet loss
- Jitter
- Latency

For more details about forms, see Chapter 4, Configuring the Package.

### **Editing Parameters**

Editing a parameter applies a constraint. The constraint filters out the data you are not interested in seeing. If you edit the Customer Name parameter, data for every customer except the customer you typed in the Customer Name field drops from the report. Similarly, if you edit the Location parameter, data for all locations except the location you typed in the Location field drops from the report.

You may apply multiple constraints at once. IP Telephony Call Detail supports the following parameters:

- Customer
- Location
- Cluster
- CallManager
- Gateway
- Phone number

If you are using the Web Access Server to view reports remotely, edit parameters by clicking the Edit Parameters icon at the bottom right-hand corner of the report. When the Edit Parameters window opens, enter the constraint in the field and click **Submit**.

If you are using Report Viewer, select **Edit > Parameter Values** from the menu bar. When the Modify Parameter Values window opens, click the **Current Value** field. Type a new value and click **OK**.

## Sources for Additional Information

This guide contains samples of some of the reports in the package. The demo package that comes with IP Telephony Call Detail contains a sample of every report in the package. If you have access to the demo package and you want to know what fully-populated reports look like, install the demo package. Like real reports, demo reports are interactive; unlike real reports, demo reports are static.

For information regarding the latest enhancements to this package and any known issues affecting how it operates, refer to the *IP Telephony Call Detail Report Pack 2.0 Release Statement*. You may also be interested in the following documents:

- Cisco IP Telephony Statistics 3.1 User Guide
- Service Assurance Report Pack 3.1 User Guide
- Common Property Tables 3.5 User Guide
- Thresholds Module 5.0 User Guide
- NNM/OVPI Integration Module 2.0 User Guide

• OVPI Report Packs, Version 8.0: Release Notes, June 2005

Manuals for the core product, OVPI, and manuals for the reporting solutions and shared packages that run on OVPI, can be downloaded from this site:

#### http://www.managementsoftware.hp.com

Select Support > Product Manuals to reach the Product Manuals Search page. The user guides for OVPI are listed under Performance Insight. The user guides for report packs and datapipes are listed under Performance Insight Reporting Solutions.

The manuals listed under **Performance Insight Reporting Solutions** indicate the month and year of publication. If a manual is revised and reposted, the date of publication will change even if the software version number does not change. Since we post revised manuals on a regular basis, we recommend that you search this site for updates before using an older manual that might not be the latest version available.

Overview 15

# 2 The Upgrade Install

This chapter covers the following topics:

- Guidelines for a smooth upgrade
- Using Package Manager to install the upgrade packages
- Package removal

## Guidelines for a Smooth Upgrade

The June 2005 report pack CD contains the latest report packs and datapipes. When you insert the CD and launch the extraction program, the install script extracts every package from the CD and copies the results to the Packages directory on your system. When the extract finishes, the install script prompts you to launch OVPI and start Package Manager. Before using Package Manager, review the following guidelines.

### Prerequisites for Installing the Upgrade Package

The following software must be in place before upgrading from version 1.0 to 2.0:

- OVPI 5.0 or higher
- All service packs available for the version of OVPI (5.0 or 5.1) you are running
- Common Property Tables 3.5
- Cisco IP Telephony Admin 1.0
- Cisco IP Telephony CallDetails 1.0
- Cisco IP Telephony CallDetails Location 1.0 (optional)
- Cisco CDR Datapipe 1.0

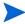

IP Telephony Statistics and IP Telephony Call Detail share the same Admin package. If you just upgraded the IP Telephony Statistics Report Pack, the Admin sub-package is already upgraded.

#### Distributed Environments

If you are running IP Telephony Call Detail in a distributed environment, the upgrade is more complicated. These are the steps to follow:

- 1 Disable trendcopy on the central server.
- 2 Install the following packages on the central server:
  - UPGRADE Cisco IP Telephony Admin to 2.0; deploy reports

- UPGRADE\_Cisco\_IP\_Telephony\_CallDetails\_to\_2.0; deploy reports
- UPGRADE\_Cisco\_IPT\_CallDetails\_Location\_to\_2.0
- **3** Delete the existing datapipe.
- 4 Install Cisco CDR Datapipe 2.1.
- 5 For each satellite server:
  - Install the following packages:
    - UPGRADE\_Cisco\_IP\_Telephony\_Admin\_to\_2.0
    - UPGRADE\_Cisco\_IP\_Telephony\_CallDetails\_to\_2.0
    - UPGRADE\_Cisco\_IPT\_CallDetails\_Location\_to\_2.0
  - Delete the existing datapipe.
  - Install Cisco CDR Datapipe 2.1.
- 6 Re-enable trendcopy on the central server.

If you installed IP Telephony Call Detail 1.0 on OVPI 4.6, you had to run DS EDIT to set up connections with satellite server databases, configure trendcopy pull commands, and switch off aggregations at each satellite server. Because the technique for setting up connections with satellite server databases changed in OVPI 5.0, the following tasks must be repeated after you install IP Telephony Call Detail 2.0:

- Setting up connections with satellite databases (using the Add Database Wizard)
- Configuring trendcopy pull commands

For details, see Chapter 5, Setting up a Distributed System.

### **Upgrading Common Property Tables**

If you are running an earlier version of Common Property Tables, upgrade to version 3.5 by installing the "to\_3.5" upgrade package. Installing this particular upgrade package is no different from installing any other upgrade package. However, do not install this upgrade package and other packages at the same time. Install the upgrade package for Common Property Tables and only the upgrade package for Common Property Tables.

## Installing the "to\_20" Upgrade

Perform the following tasks to upgrade to IP Telephony Call Detail 2.0:

- Task 1: Extract packages from the report pack CD
- Task 2: If necessary, upgrade to Common Property Tables 3.5
- Task 3: Install UPGRADE\_Cisco\_IP\_Telephony\_Admin\_to\_20
- Task 4: Install UPGRADE\_Cisco\_IP\_Telephony\_CallDetails\_to\_20
- Task 5: Install UPGRADE\_Cisco IPT\_CallDetails\_Location\_to\_20 (optional)
- Task 6: Delete Cisco CDR Datapipe 1.0

Task 7: Install Cisco CDR Datapipe 2.1

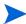

If your system is distributed, do not install the datapipe on the central server.

#### Task 1: Extract Packages from the report pack CD to the Packages directory on your system

- 1 Log in to the system. On UNIX systems, log in as root.
- 2 Stop OVPI Timer and wait for processes to terminate.

Windows: Select Settings > Control Panel > Administrative Tools > Services.

UNIX: As root, do one of the following:

HP-UX: sh /sbin/ovpi timer stop

Sun: sh /etc/init.d/ovpi\_timer stop

- 3 Insert the June 2005 report pack CD in the CD-ROM drive. On Windows, a Main Menu displays automatically; on UNIX, mount the CD if it does not mount automatically, then navigate to the top-level directory on the CD and run the <code>./setup</code> command.
- 4 Type 1 in the choice field and press **Enter**. The install script displays a percentage complete bar. When the copy is complete, the install script starts Package Manager. The Package Manager welcome window opens.

When the copy to the Packages directory is complete, you have the option of seeing the results by navigating to the Packages directory. If you open the IP\_Telephony folder, you will see the following contents:

- Docs
- Gateway\_Statistics.ap
- Gateway Statistics Demo.ap
- Gateway\_Statistics\_Location.ap
- Gateway\_Statistics\_Thresholds.ap
- IPT\_Admin.ap
- IPT\_CallDetails.ap
- IPT\_CallDetails\_Demo.ap
- IPT\_CallDetails\_Location.ap
- IPT\_CallDetails\_Thresholds.ap
- NNM\_Utils

Under the Cisco CDR Datapipe folder, you will see the following folder:

- CiscoCDR\_Datapipe.ap
- Docs

#### Task 2: If necessary, upgrade to Common Property Tables 3.5

IP Telephony Call Detail 2.0 requires Common Property Tables. If you have not already upgraded to version 3.5, upgrade now. Do not install other packages when you upgrade Common Property Tables. If you need help with the upgrade, refer to the *Common Property Tables 3.5 User Guide*. When you finish the upgrade, click **Done** to return to the Management Console.

The Upgrade Install

#### Task 3: Install UPGRADE\_Cisco\_IP\_Telephony\_Admin\_to\_20

- 1 Start Package Manager. The Package Manager welcome window opens.
- 2 Click **Next**. The Package Location window opens.
- 3 Click Install.
- 4 Approve the default installation directory or select a different directory if necessary.
- Click **Next**. The Report Deployment window opens. Accept the default for Deploy Reports; accept the defaults for application server name and port; type your user name and password for the OVPI Application Server.
- 6 Click Next. The Package Selection window opens.
- 7 Click the check box next to the following package:
  - UPGRADE Cisco IP Telephony Admin to 20
- 8 Click **Next**. The Type Discovery window opens.
- 9 Disable the default and click **Next**. The Selection Summary window opens.
- 10 Click **Install**. The Installation Progress window opens and the install process begins. When the install finishes, an installation complete message appears.
- 11 Click **Done** to return to the Management Console.

#### Task 4: Install UPGRADE\_Cisco\_IP\_Telephony\_CallDetails\_to\_20

Repeat Task 3. When the Package Selection window opens, select the following package:

```
UPGRADE\_Cisco\_IP\_Telephony\_CallDetails\_to\_20
```

When the install finishes, the installation complete message appears. Click **Done** to return to the Management Console.

#### Task 5: Install UPGRADE\_Cisco\_IPT\_CallDetails\_Location\_to\_20

Repeat Task 3. When the Package Selection window opens, select the following package:

```
UPGRADE\_Cisco\_IPT\_CallDetails\_Location\_to\_20
```

When the install finishes, an installation complete message appears. Click **Done** to return to the Management Console.

#### Task 6: Remove Cisco CDR Datapipe 1.0

- 1 Start Package Manager. The Package Manager welcome window opens.
- 2 Click **Next**. The Package Location window opens.
- 3 Click Uninstall.
- 4 Click **Next.** The Report Undeployment window opens.
- 5 Accept the defaults for Undeploy Reports, Application Server Name, and Port; type the username and password for *trendadm*.
- 6 Click Next. The Package Selection window opens.
- 7 Click the check box next to the following package:

CiscoCDR Datapipe 1.0

8 Click **Next.** The Selection Summary window opens.

- **9** Click **Uninstall**. The Progress window opens and the removal process begins. When removal finishes, a removal complete message appears.
- 10 Click **Done** to return to the Management Console.

#### Task 7: Install Cisco CDR Datapipe 2.1; restart OVPI Timer

- 1 Start Package Manager. The Package Manager welcome window opens.
- 2 Click Next. The Package Location window opens.
- 3 Click Install.
- 4 Click **Next**. The Report Deployment window opens. Disable the default for Deploy Reports; accept the defaults for application server name and port. Type your user name and password for the OVPI Application Server.
- 5 Click **Next.** The Package Selection window opens.
- 6 Click the check box next to the following package:

Cisco CDR Datapipe 2.1

- 7 Click **Next**. The Type Discovery window opens. Disable the default.
- 8 Click **Next**. The Selection Summary window opens.
- 9 Click Install to begin the installation process. The Installation Progress window opens and the install process begins. When the install finishes, an installation complete message appears.
- 10 Click **Done** to return to the Management Console.
- 11 Restart OVPI Timer.

Windows: Select Settings > Control Panel > Administrative Tools > Services.

UNIX: As root, do one of the following:

HP-UX: sh /sbin/ovpi\_timer start

Sun: sh /etc/init.d/ovpi timer start

## Package Removal

Follow these steps to uninstall IP Telephony Call Detail and associated packages.

- 1 Log in to the system. On UNIX systems, log in as root.
- 2 Stop OVPI Timer and wait for processes to terminate.

Windows: Select Settings > Control Panel > Administrative Tools > Services.

*UNIX*: As root, do one of the following:

HP-UX: sh /sbin/ovpi\_timer stop

Sun: sh /etc/init.d/ovpi\_timer stop

- 3 Start Package Manager. The Package Manager welcome window opens.
- 4 Click **Next**. The Package Location window opens.
- 5 Click Uninstall.

The Upgrade Install 21

- 6 Click **Next**. The Report Undeployment window opens. Accept the defaults for Undeploy Reports, Application Server Name, and Port; type the username and password for *trendadm*.
- 7 Click Next. The Package Selection window opens.
- 8 Click the check box next to the following packages:

 $Cisco\_IP\_Telephony\_Admin$ 

 $Cisco\_IP\_Telephony\_CallDetails$ 

 $Cisco\_IP\_Telephony\_CallDetails\_Location \ (if installed)$ 

 $Cisco\_IP\_Telephony\_CallDetails\_Thresholds (if installed)$ 

 $Cisco\_IP\_Telephony\_CallDetails\_Demo\ (if\ installed)$ 

 $CiscoCDR\_Datapipe$ 

- 9 Click Next. The Selection Summary window opens.
- 10 Click **Uninstall**. The Progress window opens and the removal process begins. When removal finishes, a removal complete message appears.
- 11 Click **Done** to return to the Management Console.
- 12 Restart OVPI Timer.

Windows: Select Settings > Control Panel > Administrative Tools > Services.

*UNIX*: As root, do one of the following:

HP-UX: sh /sbin/ovpi\_timer start

Sun: sh /etc/init.d/ovpi\_timer start

## 3 The New Install

This chapter covers the following topics:

- Guidelines for a smooth installation
- · Installing the report pack and associated packages
- Accessing deployed reports; new objects in the object model
- Package removal

## Guidelines for a Smooth Install

The reporting solutions designed for OVPI consist of a report pack and a datapipe, or sometimes a report pack and multiple datapipes. Installing a datapipe configures OVPI to collect a specific type of performance data at a specific interval, while installing a report pack configures OVPI to summarize and aggregate the data collected by the datapipe.

When you insert the June 2005 report pack CD and launch the package extraction program, the install script extracts every package from the CD and copies the results to the Packages directory on your system. After the extract finishes, the install script prompts you to launch OVPI and start Package Manager.

This chapter contains the package extract procedure. If the extract step has already taken place, then IP Telephony Call Detail is ready to install. Before starting Package Manager, review the following guidelines.

## Prerequisites for a New Install

The following software must be in place before installing the IPT Call Detail package:

- OVPI 5.0 or higher
- All service packs available for the version of OVPI (5.0 or 5.1) you are running

Details about each service pack, including installation instructions, can be found in the release notes created for each service pack.

#### Distributed Environments

If you intend to run this package in a distributed environment, installation is more complicated. The rules are as follows:

- Make sure that every server is running the same version of OVPI.
- Make sure that every server is running the same service packs.
- Disable trendcopy on the central server.

- Install the following packages on the central server:
  - Cisco IP Telephony Admin; deploy reports
  - Cisco IP Telephony CallDetails; deploy reports
  - Cisco IP Telephony CallDetails Location; deploy reports
  - Cisco IP Telephony CallDetails Thresholds
  - Thresholds Module 5.0 (Threshold and Event Generation)
  - Common Property Tables 3.5
- Install the following packages on each satellite server:
  - Cisco IP Telephony Admin
  - Cisco IP Telephony CallDetails
  - Cisco IP Telephony CallDetails Location
  - Common Property Tables 3.5
  - Cisco CDR Datapipe 2.1
- Re-enable trendcopy on the central server.

After the installation is complete, you have to configure the central server to pull data from each satellite server, and you have to disable daily aggregations on each satellite server. These tasks are covered in Chapter 5, Setting up a Distributed System.

### **Upgrading Common Property Tables**

IP Telephony Call Detail requires Common Property Tables. If you are installing everything for the first time, the install wizard will install Common Property Tables for you. If you are running an earlier version of Common Property Tables, install the "to\_3.5" upgrade package. Do not install other packages when you upgrade Common Property Tables. Install the upgrade package for Common Property Tables and *only* the upgrade package for Common Property Tables.

## Integration with the NNM Alarm Browser

If NNM and OVPI are integrated, OVPI can notify NNM when threshold breaches are detected. To take advantage of this feature, install the optional thresholds sub-package. The default settings enabled by the optional thresholds sub-package can be modified by using the forms described in Chapter 4, Configuring the Package.

The thresholds sub-package has a prerequisite, the Threshold and Event Generation Module, more commonly known as the Thresholds Module. If you are running version 4.0 of the Thresholds Module, you may upgrade to version 5.0 by installing an upgrade package. For more information about configuration options, recent changes, and installation procedures, refer to the *Thresholds Module 5.0 User Guide*.

## Installable Packages and Sub-Packages

Once OVPI packages have been extracted from the CD to the Packages directory on your system, the following packages are available for installation:

Cisco\_IP\_Telephony\_Admin

- Cisco\_IP\_Telephony\_CallDetails
- Cisco\_IP\_Telephony\_CallDetails\_Location.ap
- Cisco\_IP\_Telephony\_CallDetails\_Thresholds.ap

A brief description of each package follows.

#### Cisco\_IP\_Telephony\_Admin.ap

Allows the Cisco IP Telephony Statistics Report Pack and the IP Telephony Call Detail Report Pack to share property data for the objects they have in common. Sharing property data eliminates duplication, allows the database to operate more efficiently, and simplifies administration. The Admin module creates the following tables:

- K\_IPT\_Cluster for IP Telephony CallManager clusters
- K\_IPT\_CManager for IP Telephony CallManagers
- K\_IPT\_gateway for the gateways associated with CallManagers
- K\_IPT\_gateway\_loc for the gateways associated with locations
- K\_IPT\_phoneNum for the IP phones associated with CallManagers
- K\_IPT\_loc for the IP phones associated with locations
- K\_IPT\_Qos for QoS parameters

The data in these tables can be modified using the property update forms described in Chapter 4, Configuring the Package.

#### Cisco\_IP\_Telephony\_CallDetails.ap

The main package. Provides summarization and aggregation directives to OVPI.

### Cisco\_IP\_Telephony\_CallDetails\_Location.ap

An optional sub-package that makes it possible to see usage patterns and trends aggregated by location.

### $Cisco\_IP\_Telephony\_CallDetails\_Thresholds.ap$

This optional sub-package contains a thresholds policy. The policy is read by the Thresholds Module. The Thresholds Module monitors the database for threshold conditions and responds to a breach condition by taking an action. The Thresholds Module is a prerequisite for the optional thresholds sub-package.

## Installing IP Telephony Call Detail

Perform the following tasks to install IP Telephony Call Detail 2.0:

- Task 1: Stop OVPI Timer and extract packages from the report pack CD.
- Task 2: If necessary, upgrade to Common Property Tables 3.5.
- Task 3: Install these packages:
  - Cisco\_IP\_Telephony\_CallDetails 2.0

The New Install 25

- Cisco CDR Datapipe 2.1
- Cisco\_IP\_Telephony\_CallDetails\_Thresholds (optional)
- Cisco\_IP\_Telephony\_CallDetails\_Location (optional)
- Cisco\_IP\_Telephony\_CallDetails\_Demo (optional)
  - This procedure is designed for a stand-alone system. If your system is distributed, do not install the datapipe on the central server.

#### Task 1: Stop OVPI Timer and extract packages from the report pack CD

- 1 Log in to the system. On UNIX systems, log in as root.
- 2 Stop OVPI Timer and wait for processes to terminate.

Windows: Select Settings > Control Panel > Administrative Tools > Services.

UNIX: As root, do one of the following:

HP-UX: sh /sbin/ovpi timer stop

Sun: sh /etc/init.d/ovpi\_timer stop

- 3 Insert the report pack CD in the CD-ROM drive. On Windows, a Main Menu displays automatically; on UNIX, mount the CD if it does not mount automatically, then navigate to the top level directory on the CD and run the **/setup** command.
- 4 Type 1 in the choice field and press **Enter**. The install script displays a percentage complete bar. When the copy is complete, the install script starts Package Manager. The Package Manager welcome window opens.

When the copy to the Packages directory is complete, you have the option of seeing the results by navigating to the Packages directory. If you open the IP\_Telephony folder, you will see the following contents:

- Docs
- Gateway Statistics.ap
- Gateway Statistics Demo.ap
- Gateway\_Statistics\_Location.ap
- Gateway Statistics Thresholds.ap
- IPT\_Admin.ap
- IPT\_CallDetails.ap
- IPT\_CallDetails\_Demo.ap
- IPT CallDetails Location.ap
- IPT\_CallDetails\_Thresholds.ap
- NNM\_Utils

Under the Cisco CDR Datapipe folder, you will see the following folder:

- CiscoCDR Datapipe.ap
- Docs

Installing the demo package is optional. You may install the demo package by itself, with no other packages, or you may install the demo package along with everything else.

#### Task 2: Upgrade to Common Property Tables 3.5

IP Telephony Call Detail 2.0 requires Common Property Tables 3.5. If you have not already upgraded to Common Property Tables 3.5, upgrade now. If you need help with the upgrade, refer to the *Common Property Tables 3.5 User Guide*. When Package Manager indicates that the upgrade is complete, click **Done** to return to the Management Console.

#### Task 3: Install IP Telephony Call Detail, the Datapipe, and Optional Sub-Packages

- 1 Start Package Manager. The Package Manager welcome window opens.
- 2 Click **Next.** The Package Location window opens.
- 3 Click **Install**. Approve the default installation directory or select a different directory if necessary.
- 4 Click **Next**. The Report Deployment window opens. Accept the default for Deploy Reports; accept the defaults for application server name and port; type your user name and password for the OVPI Application Server.
- 5 Click Next. The Package Selection window opens.
- 6 Click the check box next to the following packages:

 $Cisco\_IP\_Telephony\_CallDetails~2.0$ 

Cisco\_IP\_Telephony\_Admin 2.0

 $Cisco\_IP\_Telephony\_CallDetails\_Location~2.0$ 

 $Cisco-IP\_Telephony\_CallDetails\_Thresholds$ 

 $CiscoCDR\_Datapipe~2.1$ 

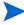

If your system is distributed, the thresholds sub-package belongs on the central server, not on satellite servers. Installing the thresholds sub-package on satellite servers is necessary only if you want to set thresholds against hourly data.

The Cisco CDR Datapipe must be installed on any server that polls.

- 7 Click **Next**. The Type Discovery window opens. Disable the default.
- 8 Click Next. The Selection Summary window opens.
- 9 Click Install to begin the installation process. The Installation Progress window opens and the install process begins. When the install finishes, an installation complete message appears.
- 10 Click **Done** to return to the Management Console.
- 11 Restart OVPI Timer.

Windows: Select Settings > Control Panel > Administrative Tools > Services.

*UNIX*: As root, do one of the following:

HP-UX: sh /sbin/ovpi\_timer start

Sun: sh /etc/init.d/ovpi\_timer start

The New Install 27

### Accessing Deployed Reports

When you installed the Call Detail package, you enabled the Deploy Reports option. As a result, the reports in this package (as well as any forms that come with this package) were deployed to the OVPI Application Server. Once reports reside on the OVPI Application Server, you have two ways to view them:

- OVPI client applications
- Web browser

If the client applications are installed on your system, you have access to Report Viewer, Report Builder, and the Management Console. If you don't have the client applications, then using a web browser is the only way you can view reports.

For more information about the clients, refer to the *OVPI 5.1 Installation Guide*. For details about the Management Console, including how to use the Object/Property Management view to launch reports specific to a selected object, refer to the *OVPI 5.1 Administration Guide*.

### New Objects for the Object Model

An object is any item that has performance data or property information associated with it. Devices, customers, and locations are objects, and all three of these object categories belong to OVPI's default object model. When you select an object in the object model, the right side of the Object/Property Management window refreshes, showing a list of forms under **General Tasks**, a list of forms under **Object Specific Tasks**, and a list of reports under **Object Specific Reports**.

The object tree changes each time you install a new report pack, and some report packs will add a new class of objects or services that do not fit within the default model. When this happens, the report pack adds a new view. To open the new view, select **View > Change View**.

IP Telephony Call Detail adds the following object categories to the object model:

- Cluster
- CallManager
- Gateway
- IP\_Phone

## Package Removal

Follow these steps to uninstall IPT Call Detail and the associated packages.

- 1 Log in to the system. On UNIX systems, log in as root.
- **2** Stop OVPI Timer and wait for processes to terminate.

Windows: Select Settings > Control Panel > Administrative Tools > Services.

UNIX: As root, do one of the following:

HP-UX: sh /sbin/ovpi\_timer stop

Sun: sh /etc/init.d/ovpi\_timer stop

3 Select HP OpenView > Performance Insight > Package Manager. The Package Manager welcome window opens.

- 4 Click Next. The Package Location window opens.
- 5 Click Uninstall.
- 6 Click **Next.** The Report Undeployment window opens. Accept the defaults for Undeploy Reports, Application Server Name, and Port; type your username and password.
- 7 Click **Next**. The Package Selection window opens.
- 8 Click the check box next to the following packages:

Cisco\_IP\_Telephony\_Admin

 $Cisco\_IP\_Telephony\_CallDetails$ 

 $Cisco\_IP\_Telephony\_CallDetails\_Location (if installed)$ 

 $Cisco\_IP\_Telephony\_CallDetails\_Thresholds (if installed)$ 

Cisco\_IP\_Telephony\_CallDetails\_Demo (if installed)

 $CiscoCDR\_Datapipe$ 

- 9 Click Next. The Selection Summary window opens.
- 10 Click **Uninstall**. The Progress window opens and the removal process begins. When removal finishes, a removal complete message appears.
- 11 Click **Done** to return to the Management Console.
- 12 Restart OVPI Timer.

Windows: Select Settings > Control Panel > Administrative Tools > Services.

UNIX: As root, do one of the following:

HP-UX: sh /sbin/ovpi\_timer start

Sun: sh /etc/init.d/ovpi\_timer start

The New Install

# 4 Configuring the Package

This chapter covers the following topics:

- Configuring a data source
  - Configuring CallManager to schedule exports
  - Configuring an ODBC data source (Windows only)
- Downloading and installing DBD::ODBC and DBI
- Assigning dial plans to gateways

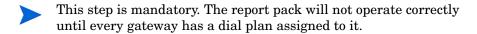

- Default thresholds for CallManagers and gateways
- Modifying users and locations for IP phones
- Modifying QoS parameters

## Configuring a Data Source

If you are running OVPI on UNIX, your only option is to collect call detail data from CSV-format flat files exported by CallManager. If you are running OVPI on Windows, you have two ways to collect call data:

- The Cisco CDR Datapipe reads CSV-format flat files exported by CallManager.
- The Cisco CDR Datapipe collects call details directly from the CallManager SQL Server database.

This section explains how to:

- Configure CallManager to schedule exports from two tables:
  - CallDetailRecord
  - CallDetailRecordDiagnostic
- Define an ODBC data source (Windows only)

## Scheduling an Export from CallDetailRecord

Follow these steps to schedule an export of data from the *CallDetailRecord* table:

Select Start > Programs > Microsoft SQL Server > Enterprise Manager. The SQL Server Enterprise Manager window opens.

- 2 Select Console Root > Microsoft SQL Servers > SQL Server Group and select the SQL server name in the Tree window.
- 3 Select Tool > Data Transformation Services > Export Data. The DTS Import/Export Wizard opens.
- 4 Click **Next**. The Choose a Data Source window opens.
- 5 Select CDR in the Database drop-down list.
- 6 Click Next. The Choose a Destination window opens.
- 7 Select Text File in the Destination drop-down list.
- 8 Type the path\filename in the **File name** field. For example:

C:\IPT\_CDR\CallDetailRecord.csv

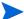

The .csv extension is required.

- 9 Click Next. The Specify Table Copy or Query window opens.
- 10 Click Use a query to specify the data to transfer.
- 11 Click Next. The Type SQL Statement window opens.
- 12 Type the following SQL statement in the Query statement window:

```
"select cdrRecordType,
```

```
globalCallID_callManagerID,
   globalCallID_callID,
   dateTimeOrigination,
   origSpan,
   origIpAddr,
   CallingPartyNumber,
   origCause_value,
   origMediaTransportAddress_IP,
   origMediaCap_payloadCapability,
   destSpan,
   destIpAddr,
   finalCalledPartyNumber,
   destCause_value,
   destMediaTransportAddress_IP,
   destMediaCap_payloadCapability,
   dateTimeConnect,
   dateTimeDisconnect,
   duration,
   origDeviceName,
   destDeviceName,
   globalCallID ClusterID
   from CallDetailRecord
where datediff(day,dateadd(second,dateTimeDisconnect,'1/1/
1970'),getdate())=1"
```

- 13 Click **Next**. The Select Destination File Format window opens.
- 14 Click **Next** by accepting default settings. The Save, schedule, and replicate package window opens.
- 15 Mark the Schedule DTS package for later execution check box.

- 16 Click Next. The Save DTS Package window opens.
- 17 Type the name of your DTS package in the Name field. For example:

```
Export_CDRs
```

- 18 Click Next. The Summary window of the DTS Import/Export Wizard opens.
- 19 Click Finish if there is no error in the Summary window.
- 20 Click **OK** if a pop-up window opens with this message:

```
Successfully copied a table from the Microsoft SQL Server to flat file.
```

If you see an error message, fix the problem, then repeat these steps.

21 Click **Done** in the Executing Package window.

### Scheduling an Export from CallDetailRecordDiagnostic

Follow these steps to schedule an export of data from the CallDetailRecordDiagnostic table:

- 1 Repeat steps 1 through 11 above.
- 2 Type the following SQL statement in the Query statement window:

```
"select cdrRecordType,
globalCallID_callManagerID,
globalCallID_callID,
dateTimeStamp,
numberPacketsSent,
numberOctetsSent,
numberPacketsReceived,
numberOctetsReceived,
numberPacketsLost,
jitter,
latency,
deviceName,
```

#### from CallDetailRecordDiagnostic

globalCallID\_ClusterID

- **3** Repeat steps 13 through 16 above.
- 4 Type the name of your DTS package in the **Name** field. For example:

```
Export_CMRs
```

5 Repeat steps 18 through 21 above.

### Defining an ODBC Data Source (Windows Only)

If you are running OVPI on Windows, you have the option of collecting CallDetail data directly from the CallManager SQL Server database. Follow these steps to define an ODBC data source in the OVPI system.

- 1 Make sure that perl module DBD::ODBC is installed in the OVPI system. Since this module is not included with the OVPI 5.0, it will not install just by installing OVPI 5.0.
- 2 Type this command in your command window:

Configuring the Package 33

#### perl -e "use DBD::ODBC"

- 3 Press **Enter**. If no error message appears, the module installed. If you get an error message, see the install procedure in the next section below.
- 4 Select Control Panel > Administrative Tools. The Administrative Tools window opens.
- 5 Click Data Sources (ODBC). The ODBC Data Source Administrator window opens.
- 6 Select the **System DSN** tab.
- 7 Click Add. The Create New Data Source window opens.
- 8 Select SQL Server as the driver.
- 9 Click Finish. The next window opens for inputting DSN information.
- 10 Type a name in the Name field. For example:

#### CiscoCDR

This name will be used for the *-m* option for the CiscoCDR\_PP.pl.

11 Type the SQL Server name you want to connect. For example:

#### CallManager1

- 12 Click Next.
- 13 Click this radio button: With SQL Server authentication using a login ID and password entered by the user.
- 14 Type your username and password. (The username and password that are registered in the Cisco CallManager SQL Server database.)
- 15 Click Next.
- 16 Click this radio button: Change the default database to and select CDR in the drop-down list.
- 17 Click Next.
- 18 Click Finish.
- 19 Click Test Data Source.
- 20 Click **OK** if you see this message in a pop-up window: **TESTS COMPLETED SUCCESSFULLY!** If an error message displays, fix the problem and repeat the steps above.
- 21 Click OK.
- 22 Click OK.

## Downloading and Installing DBD::ODBC and DBI

If you got the following error message when you verified that DBD:OPDBC is installed:

```
Can't locate DBD/ODBC.pm in @INC...
```

you need to install the DBD::ODBC module and the required version of DBI. Follow these steps to install DBD::ODBC and DBI:

1 Go to this site:

```
http://ppm.activestate.com/PPMPackages/zips/6xx-builds-only
```

Download DBD-ODBC.zip and DBI.zip to your OVPI system. (If the URL has changed, visit www.activestate.com and find out where the DBD::ODBC module is located.)

- 2 Unzip these zip files to a local directory, for example: C:\PerlModules
- 3 Navigate to subdirectory C:\PerModules\DBI\DBI from a command window and type the following command:

```
ppm install DBI.ppd
```

- 4 Press Enter.
- 5 Go to C:\PerModules\DBD-ODBC from the command window and type the following command:

```
ppm install DBD-ODBC.ppd
```

- 6 Press Enter.
- 7 Type the following command in the command line window:

```
perl -e "use DBD::ODBC"
```

If you don't see an error message, the DBD::ODBC module installed successfully.

### **Data Source Directories**

This section covers:

- Using an FTP session
- Using an ODBC connection

### Using an FTP Session

If CallManager is storing raw data on a remote machine, configure the preprocessor to FTP those files from the remote machine to your OVPI server. Follow these steps:

1 Open this file:

```
{DPIPE_HOME}/scripts/CiscoCDR_Collection.pro
```

2 Locate this line:

```
{DPIPE_HOME}/bin/perl {DPIPE_HOME}/bin/CiscoCDR_PP.pl
```

3 Change that line to:

{DPIPE\_HOME}/bin/perl {DPIPE\_HOME}/bin/CiscoCDR\_PP.pl -f 1 -m < Remote\_Host\_Name> -u < username> -p < password> -r < remote\_directory>

## Using an ODBC Connection

Follow these steps to configure the preprocessor to use an ODBC Connection.

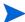

This option applies to OVPI servers running on Windows only.

1 Open this file:

```
{DPIPE_HOME}/scripts/CiscoCDR_Collection.pro
```

2 Locate this line:

Configuring the Package 35

```
{DPIPE_HOME}/bin/perl {DPIPE_HOME}/bin/CiscoCDR_PP.pl
```

**3** Change that line to:

{DPIPE\_HOME}/bin/perl {DPIPE\_HOME}/bin/CiscoCDR\_PP.pl -f 2 -m < ODBC\_DSN\_Name> -u < username> -p < password>

## Assigning Dial Plans to Gateways

The IP Telephony Call Detail Report Pack will not operate correctly until you have assigned a dial plan to every gateway. *Do this as soon as possible after the datapipe is installed, and after one day of data has been collected.* Follow these steps to configure dial plans:

- 1 Start the Management Console.
- 2 Click **Objects**. The Object/Property Management window opens.
- 3 Select View > Change View > Cluster.
- 4 Select a cluster.
- 5 Open a CallManager folder and select a gateway. You will see the Configure Gateway Dial Plan form under **Object Specific Tasks**.
- 6 Double-click Configure Gateway Dial Plan. The form opens.
- 7 Modify the following fields:
  - International call prefix
  - Local area codes
  - Toll free codes
- 8 Click **Apply** to save changes, **OK** to save changes and close the form, or **Cancel** to close the form without saving changes.
- **9** Repeat this procedure for every gateway.

# Cisco IP Telephony

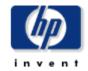

### Configure Gateway Dial Plan

**Toll Free Codes** 

This form allows you to configure the dial plan for a given gateway associated with a CallManager. Enter/modify the values. Click the OK button to save the values and close the window. Click the Apply button to update the values in the database and leave the window open for further modifications. Click the Cancel button to cancel.

#### **Gateway Selection**

| CallManager                | Gateway     |
|----------------------------|-------------|
| s1ccm1                     | s1c1c4k3    |
| s1ccm1                     | s1c1c4k-4   |
| s1ccm1                     | s1c1cat4k·1 |
|                            |             |
|                            |             |
|                            |             |
|                            |             |
|                            |             |
|                            |             |
|                            |             |
| Codesses Dhana Horabaa     |             |
| Gateway Phone Number       |             |
|                            |             |
| International Call Braffin | 044         |
| International Call Prefix  | 011         |
|                            |             |
| Local Area Codes           | 70313041303 |
| Lucai Area Codes           | 703 301 202 |

| ОК | Apply  | Cancel |
|----|--------|--------|
| VK | LIPPIY | Carico |

1800|1855|1866|1877|1888

Configuring the Package 37

### **Default Thresholds**

The thresholds sub-package contains a thresholds policy. The thresholds policy imposes six defaults. Three pertain to CallManagers and three pertain to gateways. When performance reaches a default, OVPI sends a trap to the network management system. The following table provides details about the default values and severity levels.

| Threshold Value Breach Condition |     | Breach Condition                                                            | Severity |
|----------------------------------|-----|-----------------------------------------------------------------------------|----------|
| Call Success                     | 50% | Call success ratio is below the threshold.                                  | Warning  |
| Network Fail                     | 50% | The ratio of failed calls caused by network problems exceeds the threshold. | Warning  |
| QoS                              | 3.0 | Average QoS value for all calls exceeds the threshold.                      | Warning  |

### Modifying Default Thresholds

Two forms are available for modifying the default thresholds in the preceding table:

- Modify CallManager Call Detail Thresholds
- Modify Gateway Call Detail Thresholds

### CallManager Thresholds

Follow these steps to modify default thresholds for CallManagers:

- 1 Start the Management Console.
- 2 Click **Objects**. The Object/Property Management window opens.
- 3 Select View > Change View > Cluster.
- 4 Select a cluster.
- 5 Open a CallManager folder and select a CallManager. You will see the Modify CallManager Call Detail Thresholds form under **Object Specific Tasks**.
- 6 Double-click Modify CallManager Call Detail Thresholds. The form opens.

#### -101

## Cisco IP Telephony

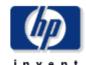

### Configure CallManager Thresholds

This form allows to configure the threshold values for the CallManager. Enter/modify the threshold values. Click the OK button to save the values and close the window. Click the Apply button to update the values in the database and leave the window open for further modifications. Click the Cancel button to cancel.

|                       |       | ОК | Apply | Cancel |
|-----------------------|-------|----|-------|--------|
| FXS Port Min. Util    | 5.00  |    |       |        |
| FXS Port Max. Util    | 95.00 |    |       |        |
| FXO Port Min. Util    | 5.00  |    |       |        |
| FXO Port Max. Util    | 95.00 |    |       |        |
| CAS Channel Min. Util | 5.00  |    |       |        |
| CAS Channel Max. Util | 95.00 |    |       |        |
| PRI Channel Min. Util | 5.00  |    |       |        |
| PRI Channel Max. Util | 95.00 |    |       |        |

- 7 Modify one or more defaults.
- 8 Click **Apply** to save changes, **OK** to save changes and close the form, or **Cancel** to close the form without saving changes.

# **Gateway Thresholds**

Follow these steps to modify default thresholds for gateways:

- 1 Start the Management Console.
- 2 Click **Objects**. The Object/Property Management window opens.
- 3 Select View > Change View > Location.
- 4 Select a location.

Configuring the Package 39

- Open the Gateway folder and select a gateway. You will see the Modify Gateway Call Detail Thresholds form under Tasks Specific to the Selected Objects.
- **6** Double-click **Modify Gateway Call Detail Thresholds**. The form opens.

/admin/Cisco\_IPT\_Admin\_Forms/Gateway\_CallDetailsThresh\_Config.frep

### \_\_\_

# Cisco IP Telephony

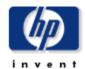

### **Modify Gateway CallDetails Thresholds**

This form allows you to modify CallDetails thresholds for the Gateway. Enter/modify the threshold values. Click the OK button to save the values and close the window. Click the Apply button to update the values in the database and leave the window open for further modifications. Click the Cancel button to cancel.

# Gateway Selection Hold the Ctrl or Shift key to select multiple rows

| Gateway  | CallSuccessThreshold | NetworkFailThreshold | QoSThreshold |
|----------|----------------------|----------------------|--------------|
| gateway1 | 50.0                 | 50.0                 | 3.0          |

| CallSuccessThreshold | 50.0 | If CallSuccessRate is less than this threshold, send a trap to NNM.    |
|----------------------|------|------------------------------------------------------------------------|
| NetworkFailThreshold | 50.0 | If NetworkFailRate is greater than this threshold, send a trap to NNM. |
| AverageQoSThreshold  | 3.0  | If AverageQoS is greater than this threshold, send a trap to NNM.      |

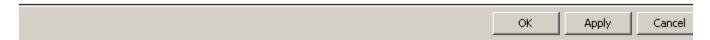

- 7 Modify one or more defaults.
- 8 Click **Apply** to save changes, **OK** to save changes and close the form, or **Cancel** to close the form without saving changes.

# Modifying IP Phone User and Location

Follow these steps to modify default thresholds for gateways:

- 1 Start the Management Console.
- 2 Click **Objects**. The Object/Property Management window opens.
- 3 Select View > Change View > Cluster.
- 4 Select a location, then open the CallManager folder.
- 5 Open the IP phone folder and select an IP phone. You will see the Configure IP Phone User and Location form under **Tasks Specific to the Selected Objects**.
- 6 Double-click Configure IP Phone User and Location. The form opens.
- 7 Add the user and location for one or multiple IP phones.
- 8 Click **Apply** to save changes, **OK** to save changes and close the form, or **Cancel** to close the form without saving changes.

/admin/Cisco\_IPT\_Admin\_Forms/IP\_Phone\_Config.frep

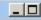

# Cisco IP Telephony

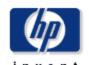

### Configure IP Phone UserName and Location

This form allows you to configure the user name and location for a given IP Phone associated with a CallManager. Enter/modify the values. Click the OK button to save the values and close the window. Click the Apply button to update the values in the database and leave the window open for further modifications. Click the Cancel button to cancel.

#### **IP Phone Selection**

|               |                     | II I IIOIIE Selection |          |                     |
|---------------|---------------------|-----------------------|----------|---------------------|
| CallManager   | phoneNumber         | DeviceName            | UserName | Location            |
| Cluster1_CCM1 | 7793538             | Patphone              |          | Location Unassigned |
| Cluster1_CCM1 | 7793502             | Softphone             |          | Location Unassigned |
| Cluster1_CCM1 | 7793520             | k00075674             |          | Location Unassigned |
| Cluster1_CCM1 | 7793522             | k00136033             |          | Location Unassigned |
| Cluster1_CCM1 | 7793535             | m00443406             |          | Location Unassigned |
| Cluster1_CCM1 | 7793599             | m00568807             |          | Location Unassigned |
| Cluster1_CCM1 | 7793501             | SEP000A412B7954       |          | Location Unassigned |
| Cluster1_CCM1 | 7793502             | SEP0009E881263B       |          | Location Unassigned |
| Cluster1_CCM1 | 7793503             | SEP000A41426997       |          | Location Unassigned |
| Cluster1_CCM1 | 7793535             | SEP0009E8812431       |          | Location Unassigned |
| User Name     |                     |                       |          |                     |
| Location      | Location Unassigned | ▼                     |          |                     |
|               |                     |                       | OK       | : Apply Canc        |

Configuring the Package 41

# Modify IP QoS Parameters

Follow these steps to modify default QoS definition ranges:

- 1 Start the Management Console.
- 2 Click **Objects**. The Object/Property Management window opens.
- 3 You will see the Modify QoS Parameters form under General Tasks.
- 4 Double-click Modify QoS Parameters. The form opens.
- 5 Modify defaults for Good, Acceptable, Fair.
- 6 Click Apply to save changes, OK to save changes and close the form, or Cancel to close the form without saving changes.

/admin/Cisco\_IPT\_Admin\_Forms/Define\_QoS\_Paramaters.frep

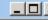

# Cisco IP Telephony

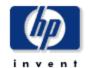

### **Modify QoS Parameters**

This form allows you to configure the QoS parameters which define the ranges of selected statistic values. Enter/modify the parameter values. QoS weight is the wieght used to compute QoS for the selected metric (i.e., LostPackets, Jitter, and Latency). Click the OK button to save the values and close the window. Click the Apply button to update the values in the database and leave the window open for further modifications. Click the Cancel button to cancel.

| Quality of Service | LostPackets ( %) | Jitter (ms) | Latency (ms) |
|--------------------|------------------|-------------|--------------|
|                    | <=               | <=          | <=           |
| Good               | 15.00            | 20.00       | 150.00       |
| Acceptable         | 30.00            | 100.00      | 250.00       |
| Fair               | 45.00            | 150.00      | 500.00       |
| Poor               | Otherwise        | Otherwise   | Otherwise    |
|                    |                  |             |              |
| QoS Weight         | 1.00             | 1.00        | 1.00         |

# 5 Setting up a Distributed System

If you intend to run IP Telephony Call Detail as a distributed system, and you followed the instructions in the installation chapter, you installed packages on the central server and each satellite server, as follows:

#### Central Server

- IP Telephony Call Detail 2.0
- Location Sub-Package (optional)
- Thresholds Sub-Package (optional)
- Common Property Tables 3.5

#### Satellite Server:

- IP Telephony Call Detail 2.0
- Location Sub-Package (optional)
- Common Property Tables 3.5
- Cisco CDR Datapipe

Your next step is to configure the central server to pull data from each satellite server. This is done by setting up connections from the central server to each satellite server database and by configuring trendcopy pull command. In addition, you have to disable daily aggregations on each satellite server.

## Configuring the Central Server

To configure the central server, perform these tasks:

- Task 1: Set up connections with satellite server databases
- Task 2: Configure trendcopy pull commands for IPT\_CallDetails.ap
- Task 3: Configure trendcopy pull commands for IPT\_CallDetails\_Location.ap

In addition to performing these tasks, verify that the system clock on the central server is synchronized with the system clock on each satellite server.

#### Task 1: Set up connections with satellite server databases

- 1 Start the Management Console.
- 2 Click the **Systems** icon on the lower left. The System/Network Administration pane opens.
- 3 Right-click the Databases folder. When prompted, select Add OVPI Database. The Add Database Wizard opens.

- 4 Click Next.
- 5 Type the hostname and port number for the database you want to add; click **Next**.
- 6 Review the Summary. Repeat steps 4 and 5 for each additional database.
- 7 Click **Finish** when you finish adding databases.

#### Task 2: Configure trendcopy pull commands

1 Configure trendcopy pull commands for each satellite server; open the following file:

```
$DPIPE_HOME/scripts/IPT_CallDetails_trendcopy.pro
```

2 Remove '#' in block0:

```
begin: block0 wait
{DPIPE_HOME}/bin/trendcopy -t SHIPT_QoS_phoneNum -s
SATELLITE SERVER 1 DATABASE -S THIS MACHINE DATABASE
{DPIPE_HOME}/bin/trendcopy -t SHIPT_QoS_gateway -s
SATELLITE_SERVER_1_DATABASE -S THIS_MACHINE_DATABASE
{DPIPE_HOME}/bin/trendcopy -t SHIPT_QoS_CManager -s
SATELLITE SERVER 1 DATABASE -S THIS MACHINE DATABASE
{DPIPE_HOME}/bin/trendcopy -t SHIPT_QoS_Cluster -s
SATELLITE_SERVER_1_DATABASE -S THIS_MACHINE_DATABASE
{DPIPE HOME}/bin/trendcopy -t SHIPT Hist phoneNum -s
SATELLITE SERVER 1 DATABASE -S THIS MACHINE DATABASE
{DPIPE_HOME}/bin/trendcopy -t SHIPT_Hist_gateway -s
SATELLITE SERVER 1 DATABASE -S THIS MACHINE DATABASE
{DPIPE HOME}/bin/trendcopy -t SHIPT Hist CManager -s
SATELLITE SERVER 1 DATABASE -S THIS MACHINE DATABASE
{DPIPE_HOME}/bin/trendcopy -t SHIPT_Hist_Cluster -s
SATELLITE_SERVER_1_DATABASE -S THIS_MACHINE_DATABASE
end: block0
```

- 3 Modify block0 as follows:
  - Replace SATELLITE\_SERVER\_1\_DATABASE with the satellite server name
  - Replace THIS\_MACHINE\_DATABASE with the central server name
- 4 If there is more than one satellite server, create a copy of block0 for each satellite server and repeat steps 2 and 3 for each copy of block0.

#### Task 3: Configure trendcopy pull commands for IPT\_CallDetails\_Location.ap

1 Open this file:

```
$DPIPE HOME/scripts/IPT CallDetails Loc trendcopy.pro
```

2 Remove all '#' in the block0 as shown below:

```
begin: block0 wait
{DPIPE_HOME}/bin/trendcopy -t SHIPT_QoS_gateway_loc -s
SATELLITE_SERVER_1_DATABASE -S THIS_MACHINE_DATABASE
{DPIPE_HOME}/bin/trendcopy -t SHIPT_QoS_loc -s SATELLITE_SERVER_1_DATABASE
-S THIS_MACHINE_DATABASE
```

```
{DPIPE_HOME}/bin/trendcopy -t SHIPT_Hist_gateway_loc -s SATELLITE_SERVER_1_DATABASE -S THIS_MACHINE_DATABASE {DPIPE_HOME}/bin/trendcopy -t SHIPT_Hist_loc -s SATELLITE_SERVER_1_DATABASE -S THIS_MACHINE_DATABASE end: block0
```

- 3 Modify block0 as follows:
  - Replace SATELLITE\_SERVER\_1\_DATABASE with the satellite server name
  - Replace THIS\_MACHINE\_DATABASE with the central server name
- 4 If there is more than one satellite server, create a copy of block0 for each satellite server and repeat step 6 and 7 for each copy of block0.
- 5 Open this file:

```
DPIPE_HOME/scripts/IPT_CallDetails_Location_Daily.pro
```

6 Comment out block1 by adding the comment sign ("#") before the word **begin** and the word **end**.

### Configuring a Satellite Server

Follow these steps to disable daily aggregations on each satellite server:

1 Open this file:

```
$DPIPE_HOME/scripts/IPT_CallDetails_Daily.pro
```

- 2 Comment out block1 to block8 by adding the comment sign ("#") before the word **begin** and the word **end**.
- **3** Open this file:

```
DPIPE_HOME/scripts/IPT_CallDetails_Location_Daily.pro
```

- 4 Comment out block2 to block4 by adding the comment sign ("#") before the word **begin** and the word **end**.
- 5 Verify that the system clock is synchronized with the system clock on the central server.

# 6 Call History Summary

The History Summary reports look at call history from the following perspectives:

- Cluster
- CallManager
- Gateway by CallManager
- Gateway by Location
- Location
- Phone number

The focus of this report, regardless of the perspective you are using, is yesterday's Call Success Rate (CSR). CSR is a percentage calculated by dividing successful calls by total calls and multiplying the result by 100. All selection tables sort by CSR, highest to lowest. All History Summary reports provide the following graphs:

- Total Call Volume stacked by Success Call and Failed Call
- Total Call Minutes
- Call Type Distribution stacked by:
  - Internal
  - Incoming PSTN
  - Outgoing Local; Long Distance; International
  - Tandem
- · Maximum and Average Call Duration per success call
- Abnormal Disconnect Cause stacked by:
  - Called Party Cause
  - Wrong Number
  - No Response
  - Network Fail
  - Others
- Call Duration Distribution stacked by:
  - Less than 1 minute
  - 1 to 5 minutes
  - 5 to 30 minutes
  - 30 minutes to 2 hours
  - 2 hours to 12 hours
  - More than 12 hours

An hourly graph shows 24 hours for yesterday, a daily graph looks at data for the previous 30 days, and a monthly graph looks at data for the previous 12 months.

# Cisco IP Telephony Call Details

# Up)

### **Cluster History Summary**

The Cluster History Summary Report presents call history metrics aggregated for a given Call Manager Cluster. This report can be used to view call history statistics and identify device performance issues.

#### **Cluster Selection**

Wed Sep 24 12:00 AM

| ClusterName | Total Calls | CSR (%) | Total Call<br>Minutes | Total Normal<br>Disconnections |
|-------------|-------------|---------|-----------------------|--------------------------------|
| Cluster1    | 24          | 52.2    | 134.4                 | 13                             |

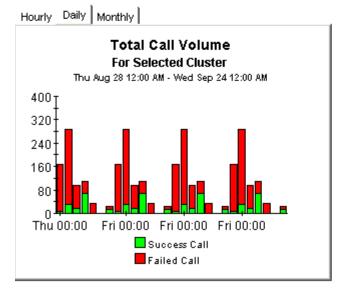

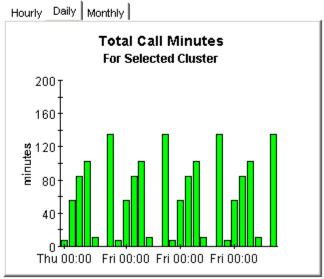

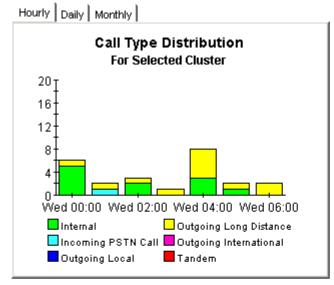

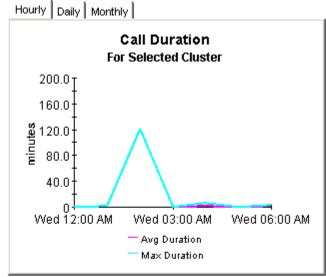

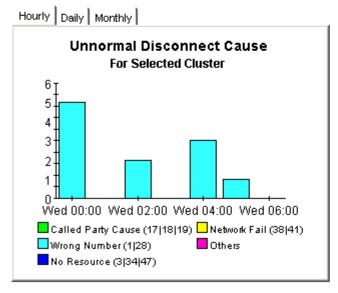

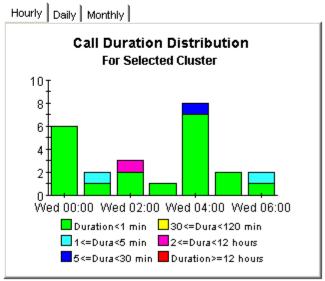

Call History Summary 49

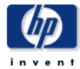

### **CallManager History Summary**

The CallManager History Summary Report presents call history metrics aggregated for a given Call Manager. This report can be used to view call history statistics and identify device performance issues.

#### **CallManager Selection**

Wed Sep 24 12:00 AM

| Cluster_CallManager | Total Calls | CSR (%) | Total Call<br>Minutes | Total Normal<br>Disconnections |
|---------------------|-------------|---------|-----------------------|--------------------------------|
| Cluster1 CCM1       | 24          | 52.2    | 134.4                 | 13                             |

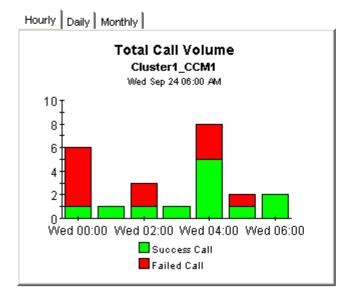

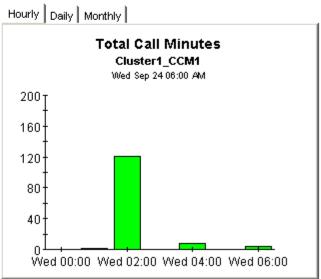

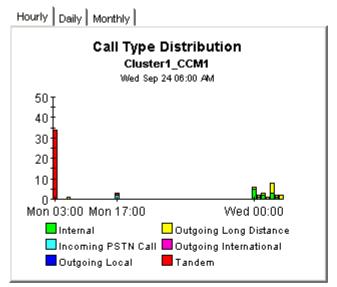

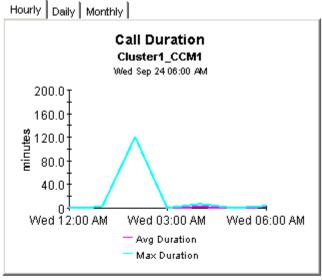

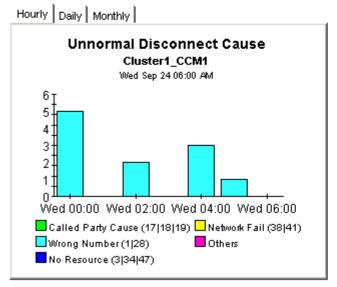

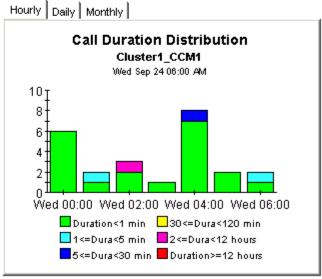

Call History Summary 51

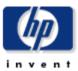

### Gateway History Summary by CallManager

The Gateway History Summary Report presents call history metrics aggregated for a given gateway. This report can be used to view call history statistics and identify device performance issues.

#### CallManager Selection

Wed Sep 24 12:00 AM

| Call Manager  | Total Calls | CSR (%) | Total Call<br>Minutes | Total Normal<br>Disconnections |
|---------------|-------------|---------|-----------------------|--------------------------------|
| Cluster1_CCM1 | 24          | 52.2    | 134.4                 | 13                             |

#### **Gateway Selection**

Wed Sep 24 12:00 AM

| Gateway  | Total Calls | CSR (%) | Total Call<br>Minutes | Total Normal<br>Disconnections |
|----------|-------------|---------|-----------------------|--------------------------------|
| gateway1 | 13          | 100.0   | 134.4                 | 13                             |

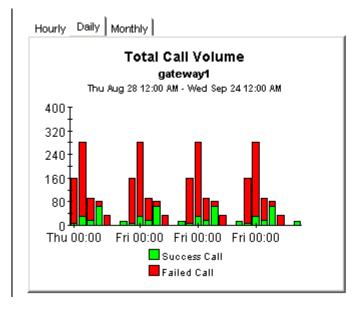

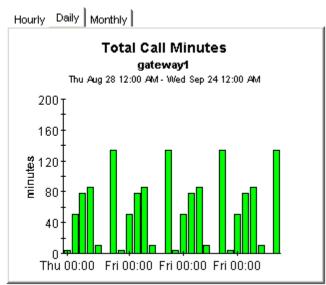

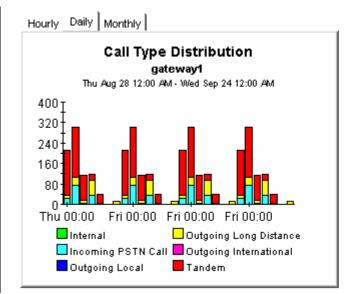

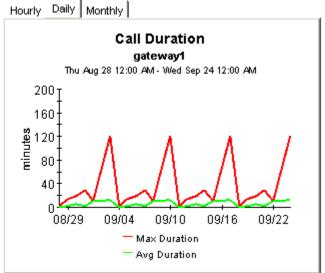

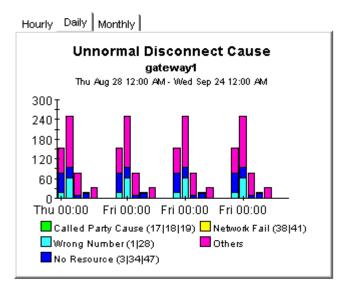

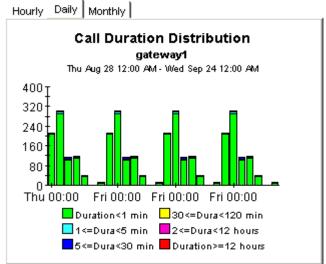

Call History Summary 53

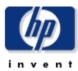

### **Gateway History Summary by Location**

The Gateway History Summary by Location Report presents call history metrics aggregated for a given gateway. This report can be used to view call history statistics and identify device performance issues.

#### **Location Selection**

Wed Sep 24 12:00 AM

| Location            | Total Calls | CSR (%) | Total Call<br>Minutes | Total Normal<br>Disconnections |
|---------------------|-------------|---------|-----------------------|--------------------------------|
| Location Unassigned | 23          | 52.2    | 134.4                 | 12                             |

#### **Gateway Selection**

Wed Sep 24 12:00 AM

| Gateway  | Total Calls | CSR (%) | Total Call<br>Minutes | Total Normal<br>Disconnections |  |
|----------|-------------|---------|-----------------------|--------------------------------|--|
|          |             |         | Millatos              | Disconficctions                |  |
| gateway1 | 13          | 100.0   | 134.4                 | 13                             |  |

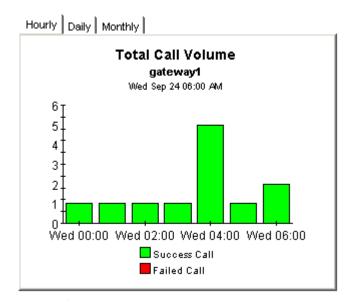

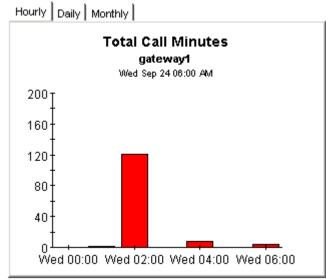

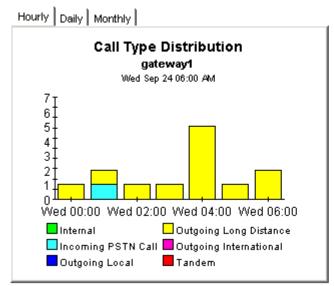

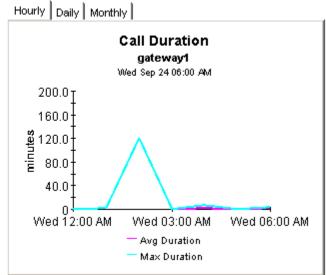

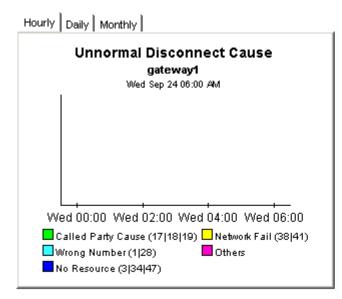

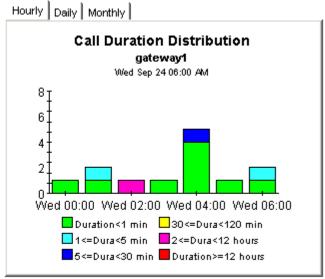

Call History Summary 55

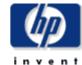

### **Phone Number History Summary**

The Phone Number History Summary Report presents call history metrics aggregated for a given Phone Number. This report can be used to view call history statistics and identify device performance issues.

#### **CallManager Selection**

Wed Sep 24 12:00 AM

| Call Manager  | Total Calls | CSR (%) | Total Call<br>Minutes | Total Normal<br>Disconnections |
|---------------|-------------|---------|-----------------------|--------------------------------|
| Cluster1 CCM1 | 24          | 52.2    | 134.4                 | 13                             |

#### **Phone Number Selection**

Wed Sep 24 12:00 AM

| Phone Number | Total Calls | CSR (%) | Total Call<br>Minutes | Total Normal<br>Disconnections |
|--------------|-------------|---------|-----------------------|--------------------------------|
| 7793538      | 6           | 66.7    | 125.8                 | 4                              |
| 7793520      | 8           | 62.5    | 8.0                   | 5                              |
| 7793535      | 2           | 50.0    | 0.2                   | 1                              |
| 7793599      | 6           | 16.7    | 0.3                   | 1                              |
| 7793535      | 1           | 100.0   | 0.1                   | 1                              |

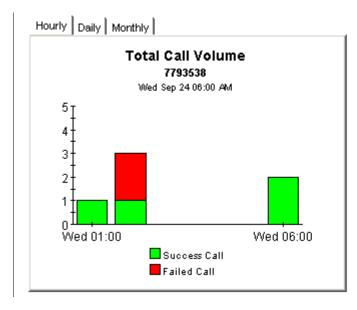

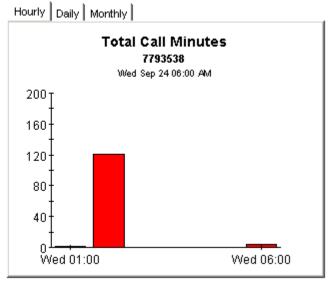

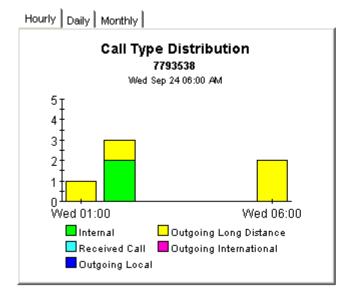

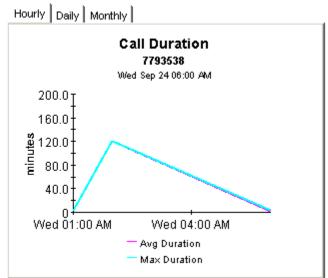

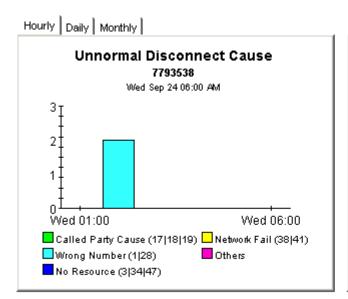

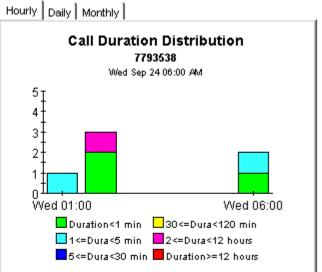

Call History Summary 57

# 7 Top Ten Reports

There are twelve top ten reports: six in the call history area, and six in the call QoS area.

| Call History                           | Call QoS                           |
|----------------------------------------|------------------------------------|
| Cluster History Top Ten                | Cluster QoS Top Ten                |
| CallManager History Top Ten            | CallManager QoS Top Ten            |
| Gateway History Top Ten by CallManager | Gateway QoS Top Ten by CallManager |
| Phone Number History Top Ten           | Phone Number QoS Top Ten           |
| Location History Top Ten               | Location QoS Top Ten               |
| Gateway History Top Ten by Location    | Gateway QoS Top Ten by Location    |

Every top ten report performs a ranking function that makes it easy for you to spot potential problem areas in yesterday's extremes. The call history reports contain these tables:

- Highest Call Volume
- Highest Call Volume Increase
- Most Call Minutes
- Highest Call Minutes Increase
- Worst Call Success Rate
- Highest CSR Decrease

The call QoS reports contain these tables:

- Highest Packet Lost
- Highest Packet Lost Increase
- Highest Jitter
- Highest Jitter Increase
- Highest Latency
- Highest Latency Increase

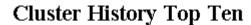

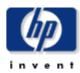

The Cluster History Top Ten Report provides lists of Cluster that had the highest call volume, highest call minutes, and worst call success rate during the previous day. Clusters are also listed by the highest projected increase rate for each metric.

| Highest C | all Vo  | olume |
|-----------|---------|-------|
| Wed Sep 2 | 4 12:00 | AM .  |

#### **Highest Call Voulme Increase**

Thu Aug 28 12:00 AM

| Cluster Name | Calls | Cluster Name | Baseline | +30/60/90 Days |
|--------------|-------|--------------|----------|----------------|
| Cluster1     | 24    | Cluster1     | 142      | 30/-47/-124    |

#### **Most Call Minutes**

Wed Sep 24 12:00 AM

#### **Highest Call Minutes Increase**

Thu Aug 28 12:00 AM

| Cluster Name | Minutes | Cluster Name | Baseline (minutes) | +30/60/90 Days |
|--------------|---------|--------------|--------------------|----------------|
| Cluster1     | 134     | Cluster1     | 66                 | 103/128/153    |

#### Worst Call Success Rate

Wed Sep 24 12:00 AM

#### **Highest CSR Decrease**

Thu Aug 28 12:00 AM

 Cluster Name
 CSR,%
 Cluster Name
 Baseline (%)
 +30/60/90 Days

 Cluster1
 52.2
 Cluster1
 19.2
 80/999/999

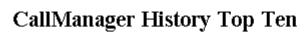

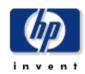

The CallManager History Top Ten Report provides lists of CallManager that had the highest call volume, highest call minutes, and worst call success rate during the previous day. CallManagers are also listed by the highest projected increase rate for each metric.

#### **Highest Call Volume**

Wed Sep 24 12:00 AM

#### **Highest Call Voulme Increase**

Thu Aug 28 12:00 AM

| Call Manager  | Calls | Call Manager  | Baseline | +30/60/90 Days |
|---------------|-------|---------------|----------|----------------|
| Cluster1_CCM1 | 24    | Cluster1_CCM1 | 142      | 30/-47/-124    |

#### **Most Call Minutes**

Wed Sep 24 12:00 AM

Call Manager Minutes
Cluster1\_CCM1 134

#### **Highest Call Minutes Increase**

Thu Aug 28 12:00 AM

 Call Manager
 Baseline (minutes)
 +30/60/90 Days

 Cluster1\_CCM1
 66
 103/128/153

#### Worst Call Success Rate

Wed Sep 24 12:00 AM

Call Manager

Cluster1\_CCM1

CSR,% 52.2

#### **Highest CSR Decrease**

Thu Aug 28 12:00 AM

 Call Manager
 Baseline (%)
 +30/60/90 Days

 Cluster1\_CCM1
 19.2
 80/-999/-999

Top Ten Reports 61

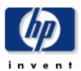

### Cluster QoS Top Ten

Cluster1

0.0

The Cluster QoS Top Ten Report provides lists of Cluster which had the highest Packets Lost, highest Jitter, and highest Latency during the previous day. Clusters are also listed by the highest projected increase rate for each metric.

| Highest I                        | Packets Lost                     | Highest Packets Lost Increase   |                                             |                                         |  |
|----------------------------------|----------------------------------|---------------------------------|---------------------------------------------|-----------------------------------------|--|
| Cluster Name                     | Packets Lost (%)                 | Cluster Name                    | <b>Baseline (%)</b>                         | +30/60/90/ Days                         |  |
| Cluster1                         | 0.0                              | Cluster1                        | 0.1                                         | 0.1/0.0/0.0                             |  |
| High<br>Cluster Name<br>Cluster1 | est Jitter<br>Jitter (ms)<br>7.0 | <b>Cluster Name</b><br>Cluster1 | Highest Jitter Incr<br>Baseline (ms)<br>5.8 | 'ease<br>+30/60/90/ Days<br>6.4/6.7/7.1 |  |
| Highest                          | Latency                          | Hi <b>g</b>                     | hest Latency Incre                          | ease                                    |  |
| Cluster Name                     | Latency (ms)                     | Cluster Name                    | Baseline (ms)                               | +30/60/90/ Days                         |  |

62 Chapter 7

Cluster1

0.0

0.0/0.0/0.0

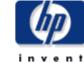

### CallManager QoS Top Ten

The CallManager QoS Top Ten Report provides lists of CallManager that had the highest Packets Lost, highest Jitter, and highest Latency during the previous day. CallManagers are also listed by the highest projected increase rate for each metric.

#### **Highest Packets Lost**

#### **Highest Packets Lost Increase**

| CallManager   | Packets Lost (%) | CallManager   | Baseline (%) | +30/60/90/ Days |
|---------------|------------------|---------------|--------------|-----------------|
| Cluster1_CCM1 | 0.0              | Cluster1_CCM1 | 0.1          | 0.1/0.0/0.0     |

#### **Highest Jitter**

#### **Highest Jitter Increase**

| CallManager   | Jitter (ms) | CallManager   | Baseline (ms) | +30/60/90/ Days |
|---------------|-------------|---------------|---------------|-----------------|
| Cluster1 CCM1 | 7.0         | Cluster1 CCM1 | 5.8           | 6.4/6.7/7.1     |

#### Highest Latency

#### Highest Latency Increase

| Calimanager   | Latency (ms) | Calimanager   | Baseline (ms) | +30/60/90/ Days |
|---------------|--------------|---------------|---------------|-----------------|
| Cluster1_CCM1 | 0.0          | Cluster1_CCM1 | 0.0           | 0.0/0.0/0.0     |

Top Ten Reports 63

# 8 Call QoS Summary Reports

The call QoS summary reports provide QoS metrics aggregated by:

- Cluster
- CallManager
- The gateways associated with each CallManager
- The gateways associated with each location
- The phone numbers associated with each CallManager
- The phone numbers associated with each location

These reports focus on the following metrics:

- Total calls
- Average packets lost
- Average jitter
- Average latency
- Average QoS

Investigate Packets Lost more closely by looking at the following data graphs, tabbed Hourly, Daily, and Monthly:

- Calls by QoS Value stacked by:
  - Good
  - Acceptable
  - Fair
  - Poor
- Packets Lost
- Jitter
  - Average
  - Maximum
- Latency
  - Average
  - Maximum

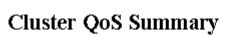

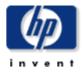

The Cluster QoS Report presents QoS metrics aggregated for a given Cluster. This report can be used to view QoS statistic metrics and identify device performance issues. QoS value is derived from the Packet Lost, Jitter, and Latency metrics based on the pre-defined value ranges. QoS definition: 1=Good, 2=Acceptable, 3=Fair, and 4=Poor.

#### **Cluster Selection**

Wed Sep 24 12:00 AM

| Cluster<br>Name | Total Calls | Avg PacketsLost<br>(%) | Avg Jitter<br>(ms) | Avg Latency<br>(ms) | Avg QoS |
|-----------------|-------------|------------------------|--------------------|---------------------|---------|
| Cluster1        | 5           | 0.0                    | 6.0                | 0.0                 | 1.0     |

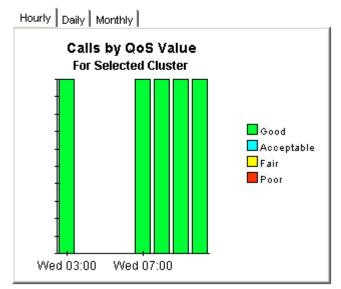

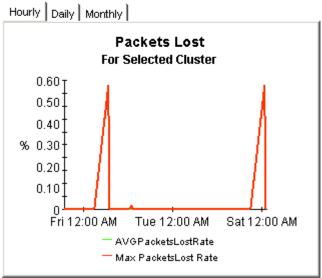

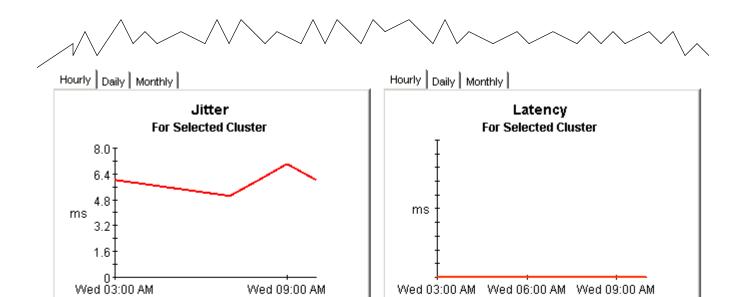

Avg Latency

— Max Latency

— Avg Jitter

— Max Jitter

Call QoS Summary Reports 67

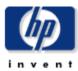

### Gateway QoS Summary by Location

The Gateway QoS Summary by Location Report presents QoS metrics aggregated for a given Gateway grouped by location. This report can be used to view QoS statistic metrics and identify device performance issues. QoS value is derived from the Packet Lost, Jitter, and Latency metrics based on the pre-defined value ranges. QoS definition: 1=Good, 2=Acceptable, 3=Fair, and 4=Poor.

#### **Location Selection**

Wed Jul 30 12:00 AM

| Location            | Total Calls | Avg<br>PacketsLost<br>(%) | Avg Jitter<br>(ms) | Avg<br>Latency<br>(ms) | Avg QoS |  |
|---------------------|-------------|---------------------------|--------------------|------------------------|---------|--|
| Location Unassigned | 1.00        | 0.0                       | 0.0                | 0.0                    | 1.0     |  |

#### Gateway Selection

Wed Jul 30 12:00 AM

| Gateway         | Total Calls | Avg<br>PacketsLost<br>(%) | Avg Jitter<br>(ms) | Avg<br>Latency<br>(ms) | Aug QoS |
|-----------------|-------------|---------------------------|--------------------|------------------------|---------|
| SEP0009B7DA0E36 | 1           | 0.0                       | 0.0                | 0.0                    | 1.0     |

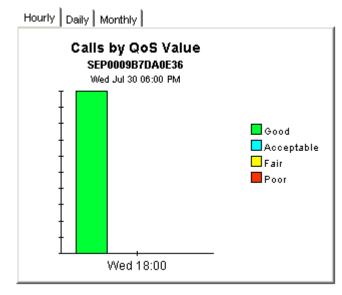

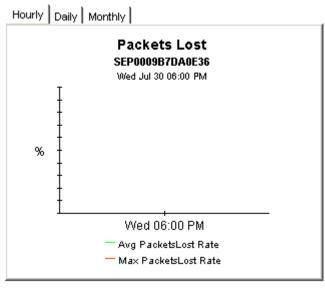

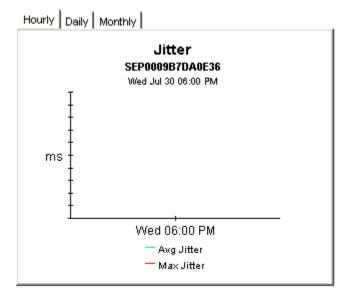

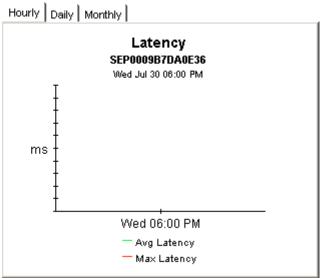

Call QoS Summary Reports 69

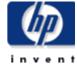

### CallManager QoS Summary

The CallManager QoS Report presents QoS metrics aggregated for a given CallManager. This report can be used to view QoS statistic metrics and identify device performance issues. QoS value is derived from the Packet Lost, Jitter, and Latency metrics based on the pre-defined value ranges. QoS definition: 1=Good, 2=Acceptable, 3=Fair, and 4=Poor.

#### CallManager Selection

Wed Sep 24 12:00 AM

| Call Manager  | Total Calls | Avg PacketsLost<br>(%) | Avg Jitter<br>(ms) | Aug<br>Latency<br>(ms) | Avg QoS |
|---------------|-------------|------------------------|--------------------|------------------------|---------|
| Cluster1_CCM1 | 5           | 0.0                    | 6.0                | 0.0                    | 1.0     |

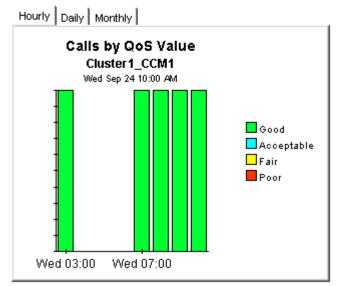

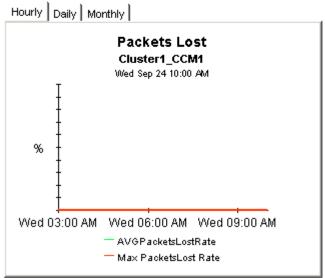

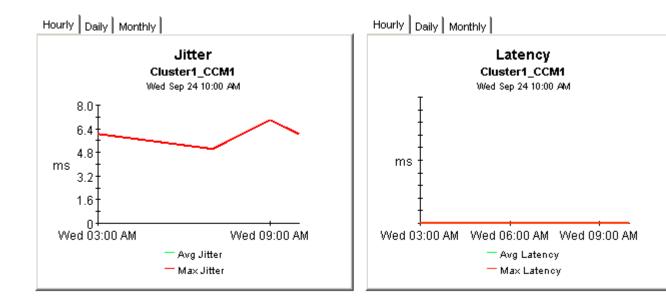

Call QoS Summary Reports 71

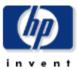

### **Phone Number QoS Summary**

The Phone Number QoS Summary Report presents QoS metrics aggregated for a given phone number associated with a CallManager. This report can be used to view QoS statistic metrics and identify device performance issues. QoS value is derived from the Packet Lost, Jitter, and Latency metrics based on the pre-defined value ranges. QoS definition: 1=Good, 2=Acceptable, 3=Fair, and 4=Poor

#### CallManager Selection

Wed Sep 24 12:00 AM

| Call Manager  | Total Calls | Avg PacketsLost<br>(%) | Avg Jitter<br>(ms) | Avg<br>Latency<br>(ms) | Avg QoS |
|---------------|-------------|------------------------|--------------------|------------------------|---------|
| Cluster1_CCM1 | 5.00        | 0.0                    | 6.0                | 0.0                    | 1.0     |

#### **Phone Number Selection**

Wed Sep 24 12:00 AM

| Phone<br>Number | Total Calls | Avg Jitter<br>(ms) | Avg PacketsLost<br>(%) | Avg Latency<br>(ms) | Avg QoS |
|-----------------|-------------|--------------------|------------------------|---------------------|---------|
| 7793535         | 5           | 6.0                | 0.0                    | 0.0                 | 1.0     |

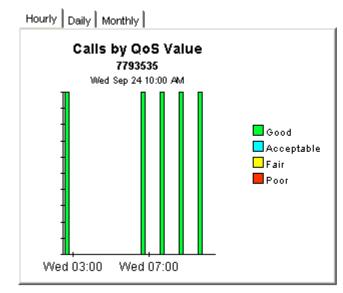

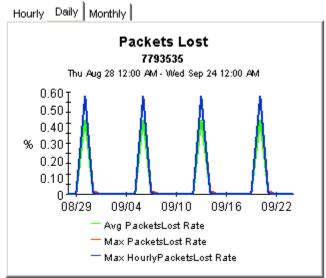

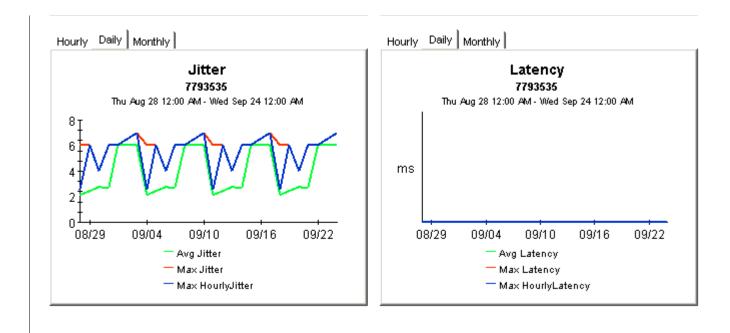

Call QoS Summary Reports 73

Forecast reports tell you whether call volume is growing or decreasing and how fast it is growing or decreasing. IPT Call Detail includes six forecast reports:

- CallManager forecast
- Cluster forecast
- Gateway forecast by CallManager
- Phone number forecast
- Gateway forecast by location
- Location forecast

Each report begins with an estimate of future call volume. The time ranges are 30 days from now, 60 days from now, and 90 days from now. You can investigate future performance in more detail by using the following graphs:

- Call Volume Forecast
- Call Minutes Forecast
- Call Success Rate Forecast
- Average QoS Forecast

Each graph has the following tabs:

#### **Standard**

Compare the baseline average to future performance.

#### **Day of Week**

Correlate future performance by day of week.

#### **History**

Inspect the data collected throughout the baseline period (the previous 91 days).

## Cisco IP Telephony Call Details

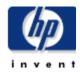

## CallManager Forecast

The CallManager Forecast Report enables the user to quickly identify CallManagers with the greatest projected increase in call volume, call minutes, call success rate, and average QoS grade. CallManagers are sorted by rate of increase in number of calls processed. Drill down charts present forecasted overall call volume metrics for the selected CallManager.

#### CallManager Selection

Thu Aug 28 12:00 AM

| Call Manager  | AVGTOTCalls | F30TOTCalls | F60TOTCalls | F90TOTCalls |
|---------------|-------------|-------------|-------------|-------------|
| Cluster1_CCM1 | 142         | 30          | -47         | -124        |

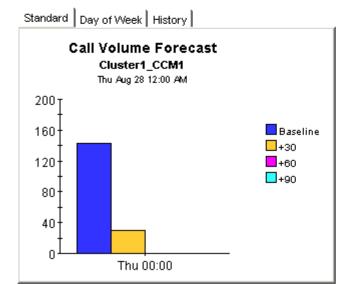

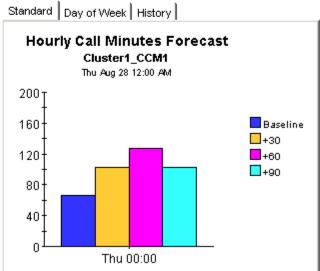

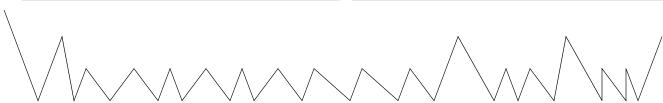

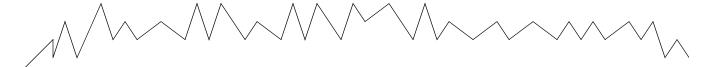

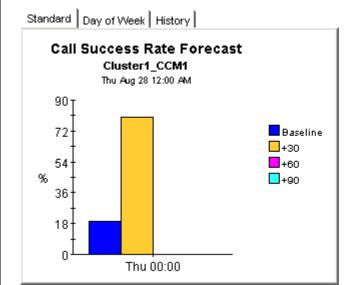

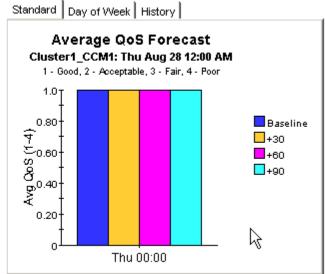

## Cisco IP Telephony Call Details

### **Cluster Forecast**

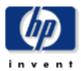

The Cluster Forecast Report enables the user to quickly identify Cluster with the greatest projected increase in call volume, call minutes, call success rate, and average QoS grade. Clusters are sorted by rate of increase in number of calls processed. Drill down charts present forecasted overall call volume metrics for the selected Cluster.

#### **Cluster Selection**

Thu Aug 28 12:00 AM

| Clus | sterName | AVGTOTCalls | F30TOTCalls | F60TOTCalls | F90TOTCalls |
|------|----------|-------------|-------------|-------------|-------------|
| (    | Cluster1 | 142         | 30          | -47         | -124        |

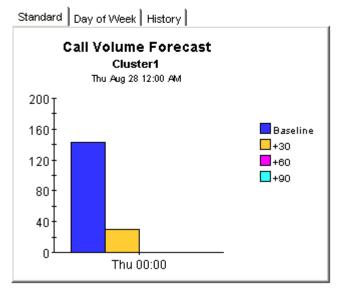

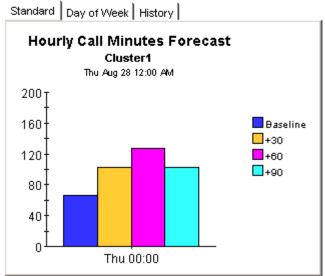

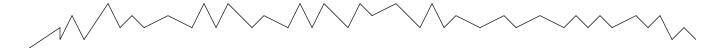

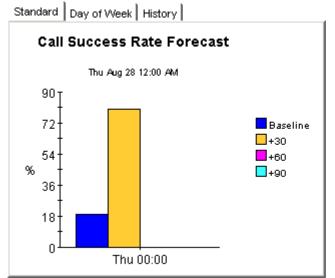

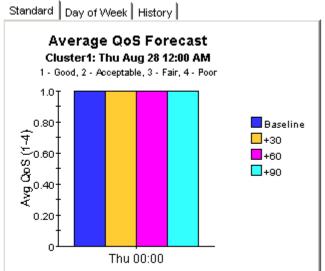

## Cisco IP Telephony Call Details

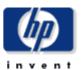

## Gateway Forecast by CallManager

The Gateway Forecast Report enables the user to quickly identify Gateways with the greatest projected increase in call volume, call minutes, call success rate, and average Quos grade. Gateways are sorted by rate of increase in number of calls processed. Drill down charts present forecasted overall call volume metrics for the selected Gateway.

### CallManager Selection

Thu Aug 28 12:00 AM

| Call Manager  | AVGTOTCalls | F30TOTCalls | F60TOTCalls | F90TOTCalls |
|---------------|-------------|-------------|-------------|-------------|
| Cluster1_CCM1 | 142         | 30          | -47         | -124        |

### **Gateway Selection**

Thu Aug 28 12:00 AM

| Gateway  | AVGTOTCalls | F30TOTCalls | F60TOTCalls | F90TOTCalls |
|----------|-------------|-------------|-------------|-------------|
| gateway1 | 132         | 20          | -57         | -134        |

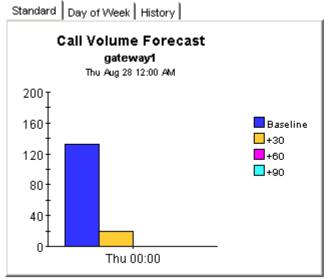

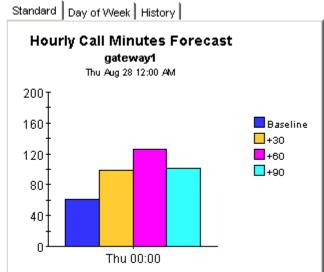

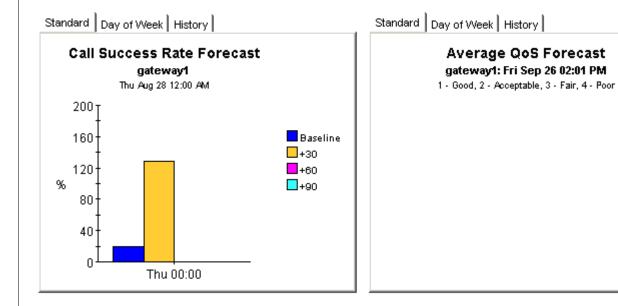

## Cisco IP Telephony Call Details

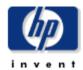

## Gateway Forecast by Location

The Gateway Forecast by Location Report enables the user to quickly identify Gateways with the greatest projected increase in call volume, call minutes, call success rate, and average QoS grade. Gateways are sorted by rate of increase in number of calls processed. Drill down charts present forecasted overall call volume metrics for the selected Gateway.

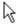

#### **Location Selection**

Thu Aug 28 12:00 AM

| Location            | AVGTOTCalls | F30TOTCalls | F60TOTCalls | F90TOTCalls |  |
|---------------------|-------------|-------------|-------------|-------------|--|
| Location Unassigned | 37          | 31          | 27          | 24          |  |

### **Gateway Selection**

Thu Aug 28 12:00 AM

| Gateway  | <b>AVGTOTCalls</b> | F30TOTCalls | F60TOTCalls | F90TOTCalls |
|----------|--------------------|-------------|-------------|-------------|
| gateway1 | 132                | 20          | -57         | -134        |

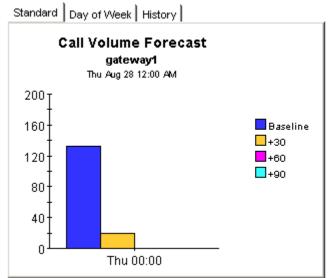

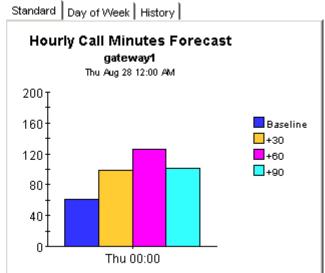

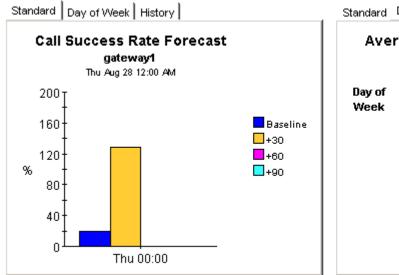

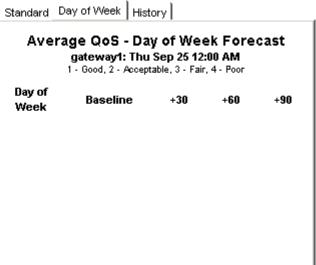

# Cisco IP Telephony Call Details

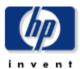

### **Phone Number Forecast**

The Phone Number Forecast Report enables the user to quickly identify phone numbers with the greatest projected increase in call volume, call minutes, call success rate, and average QoS grade. Phone numbers are sorted by rate of increase in number of calls processed. Drill down charts present forecasted overall call volume metrics for the selected phone number.

# CallManager Selection Thu Aug 28 12:00 AM

| Call Manager  | AVGTOTCalls | F30TOTCalls | F60TOTCalls | F90TOTCalls |
|---------------|-------------|-------------|-------------|-------------|
| Cluster1_CCM1 | 142         | 30          | -47         | -124        |

#### **Phone Number Selection**

Sun Aug 31 12:00 AM

| Phone<br>Number | AVGTOTCalls | F30TOTCalls | F60TOTCalls | F90TOTCalls |                |
|-----------------|-------------|-------------|-------------|-------------|----------------|
| 7793538         | 13          | 14          | 15          | 16          |                |
| 7793502         | 1           | 1           | 1           | 1           |                |
| 7793520         | 9           | 8           | 7           | 7           |                |
| 7793522         | 17          | 17          | 17          | 17          |                |
| 7793535         | 10          | 2           | -4          | -10         |                |
| 7793599         | 7           | 6           | 5           | 5           |                |
| 7793501         | 1           | 1           | 1           | 1           |                |
| 7793502         | 2           | 3           | 4           | 5           | $\blacksquare$ |

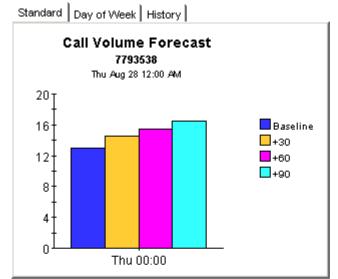

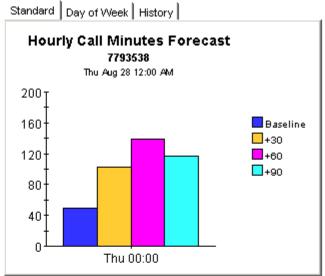

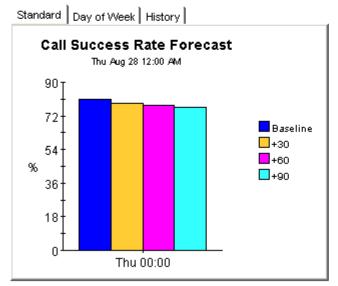

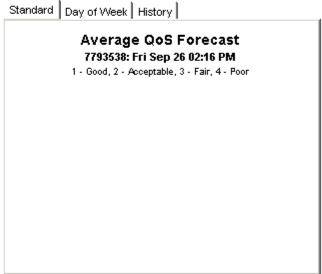

# 10 Inventory Report

The inventory report provides a list of:

- Clusters
- CallManagers associated with each cluster
- Gateways associated with each CallManager
- IP phones associated with each CallManager

If you are in the habit of assigning customers and locations to CallManagers and gateways, this report will tell you which CallManager and gateways, if any, do not have customers or locations assigned to them.

The inventory report reads property tables created by the Admin module. The Admin module that comes with IPT Call Detail is exactly the same as the Admin module that comes with IP Telephony Gateway Statistics. Both packages share the same inventory report. The inventory report reads the following property tables:

- K\_IPT\_Cluster
- K\_IPT\_CManager
- K\_IPT\_gateway
- K\_IPT\_phoneNum
- K\_IPT\_gateway\_loc (location module)
- K\_IPT\_loc (location module)
- K\_IPT\_QoS

These tables are refreshed daily by the Cisco CDR Datapipe. In addition, they are updated by any changes you make using the property update forms that come with IPT Call Detail.

# Cisco IP Telephony Administration

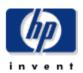

## Inventory

This report has one entry for each CallManager Cluster and provides hierarchy information for the CallManagers, Gateways, and IP Phones associated with that CallManager Cluster.

#### **Cluster Selection**

| Cluster Name | Number of CallManager | Number of Gateway | Number of IP Phone |
|--------------|-----------------------|-------------------|--------------------|
| default      | 1                     | 1                 | 1                  |
| Cluster1     | 1                     | 1                 | 10                 |

#### Call Manager for Selected Cluster

| CallManager | Location            | Number of Gateway | Number of IP Phone |
|-------------|---------------------|-------------------|--------------------|
| default     | Location Unassigned | 1                 | 1                  |

# A Editing Tables and Graphs

Any table or graph can be viewed in several ways. While the default view is usually adequate, you can easily change to a different view. If you are using Report Viewer, right-click the object to open a list of view options. If you are using the Web Access Server, follow these steps to change the default view of a table or graph:

- 1 Click **Preferences** on the links bar.
- 2 Expand Reports in the navigation frame.
- 3 Click Viewing.
- 4 Select the Allow element editing box.
- 5 Click Apply.
- 6 Click the Edit icon next to the table or graph.

## View Options for Tables

Right-clicking a table, or selecting the Edit Table icon if you are using the Web Access Server, opens a list of table view options.

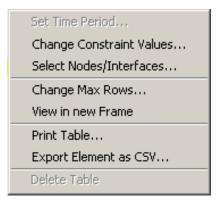

Select **Set Time Period** to alter the relative time period (relative to now) or set an absolute time period. The Set Time Period window opens.

You may shorten the period of time covered by the table from, for example, 42 days to 30 days or to 7 days. If you are interested in a specific period of time that starts in the past and stops *before* yesterday, click **Use Absolute Time** and select a Start Time and an End Time.

Select **Change Constraint Values** to loosen or tighten a constraint, thereby raising or lowering the number of elements that conform to the constraint. The Change Constraint Values window opens. To loosen a constraint, set the value lower; to tighten a constraint, set the value higher.

The **Select Nodes/Interfaces** allows you to change the scope of the table by limiting the table to specific nodes, specific interfaces, or a specific group of nodes or interfaces. The Select Node Selection Type window opens.

**Change Max Rows** increases or decreases the number of rows in a table. The default is 50. If you expand the default, the table may take more time to open. If you are trending a large network, using the default ensures that the table opens as quickly as possible.

**View in new Frame** opens the table in a Table Viewer window, shown below. If necessary, make the data in the table more legible by resizing the window.

| III Table Viewer |              |                                              |               |                     |
|------------------|--------------|----------------------------------------------|---------------|---------------------|
|                  | Ро           | lled IP QoS Statistics<br>Over Previous 6 Ho | •             |                     |
| Direction        | lpPrecedence | Switched Bytes                               | Switched Pkts | Time Period         |
| Input            | 0            | 105,688                                      | 675           | Tue Oct 29 07:00 AM |
| Input            | 1            | 0                                            | 0             | Tue Oct 29 07:00 AM |
| Input            | 2            | 0                                            | 0             | Tue Oct 29 07:00 AM |
| Input            | 3            | 0                                            | 0             | Tue Oct 29 07:00 AM |
| Input            | 4            | 0                                            | 0             | Tue Oct 29 07:00 AM |
| Input            | 5            | 0                                            | 0             | Tue Oct 29 07:00 AM |
| Input            | 6            | 600                                          | 5             | Tue Oct 29 07:00 AM |
| Input            | 7            | 0                                            | 0             | Tue Oct 29 07:00 AM |
| Input            | 0            | 98,334                                       | 638           | Tue Oct 29 06:45 AM |
| Input            | 1            | 0                                            | 0             | Tue Oct 29 06:45 AM |
| Input            | 2            | 0                                            | 0             | Tue Oct 29 06:45 AM |
| Input            | 3            | 0                                            | 0             | Tue Oct 29 06:45 AM |
| Input            | 4            | 0                                            | 0             | Tue Oct 29 06:45 AM |
| Input            | 5            | 0                                            | 0             | Tue Oct 29 06:45 AM |
| Input            | 6            | 0                                            | 0             | Tue Oct 29 06:45 AM |
| Input            | 7            | 0                                            | 0             | Tue Oct 29 06:45 AM |
| Input            | 0            | 97,539                                       | 648           | Tue Oct 29 06:30 AM |
| Input            | 1            | 0                                            | 0             | Tue Oct 29 06:30 AM |
| Input            | 2            | 0                                            | 0             | Tue Oct 29 06:30 AM |
| Input            | 3            | 0                                            | 0             | Tue Oct 29 06:30 AM |
| Input            | 4            | 0                                            | 0             | Tue Oct 29 06:30 AM |
| Input            | 5            | 0                                            | 0             | Tue Oct 29 06:30 AM |
| Input            | 6            | 120                                          | 1             | Tue Oct 29 06:30 AM |
| Input            | 7            | 0                                            | 0             | Tue Oct 29 06:30 AM |
| Input            | 0            | 90,744                                       | 564           | Tue Oct 29 06:15 AM |
| Input            | 1            | 0                                            | 0             | Tue Oct 29 06:15 AM |
| Input            | 2            | 0                                            | 0             | Tue Oct 29 06:15 AM |
| Input            | 3            | 0                                            | 0             | Tue Oct 29 06:15 AM |
| Input            | 4            | 0                                            | 0             | Tue Oct 29 06:15 AM |
| Input            | 5            | 0                                            | 0             | Tue Oct 29 06:15 AM |
| Input            | 6            | 0                                            | 0             | Tue Oct 29 06:15 AM |
| Input            | 7            | 0                                            | 0             | Tue Oct 29 06:15 AM |
| Input            | 0            | 103,775                                      | 656           | Tue Oct 29 06:00 AM |
| Input            | 1            | 0                                            | 0             | Tue Oct 29 06:00 AM |
| Input            | 2            | 0                                            | 0             | Tue Oct 29 06:00 AM |
| Input            | 3            | 0                                            | 0             | Tue Oct 29 06:00 AM |
| Input            | 4            | 0                                            | 0             | Tue Oct 29 06:00 AM |
|                  |              |                                              |               |                     |

90 Appendix A

## View Options for Graphs

Right-clicking a graph, or clicking the Edit Graph icon if you are using the Web Access Server, opens the following list of view options.

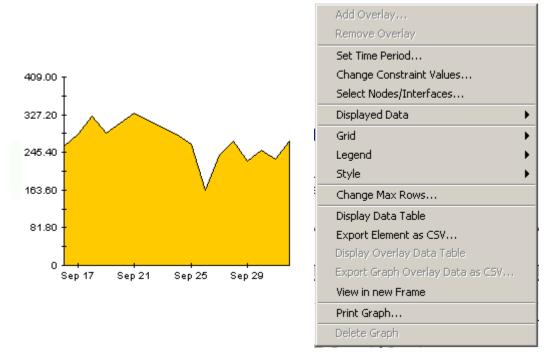

The following table provides details about each option.

| Option                   | Function                                                   |
|--------------------------|------------------------------------------------------------|
| Set Time Period          | Same as the table option shown above.                      |
| Change Constraint Values | Same as the table option shown above.                      |
| Select Nodes/Interfaces  | Same as the table option shown above.                      |
| Displayed Data           | For every point on a graph, display data in a spreadsheet. |
| Grid                     | Add these to the graph:                                    |
|                          | X axis grid lines                                          |
|                          | Y axis grid lines                                          |
|                          | X and Y axis grid lines                                    |
| Legend                   | Delete or reposition the legend.                           |
| Style                    | See the illustrations below.                               |
| Change Max Rows          | Same as the table option shown above.                      |
| Display Data Table       | See below.                                                 |

Editing Tables and Graphs 91

| Option                | Function                              |
|-----------------------|---------------------------------------|
| Export Element as CSV | Same as the table option shown above. |
| View in New Frame     | Opens graph in a Graph Viewer window. |
| Print Graph           | Same as the table option shown above. |

### **Style Options**

Select **Style** to display a list of seven view options for graphs.

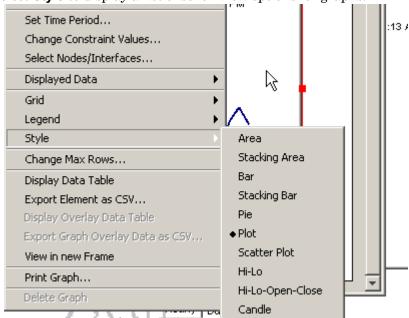

### Style > Area

The plot or bar chart changes to an area graph. While relative values and total values are easy to view in this format, absolute values for smaller data types may be hard to see. Click anywhere within a band of color to display the exact value for that location

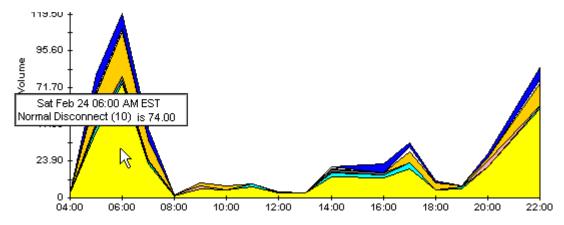

To shorten the time span of a graph, press SHIFT+ALT and use the left mouse button to highlight the time span you want to focus on. Release the mouse button to display the selected time span.

92 Appendix A

### Style > Stacking Area

The area or plot graph changes to a stacking area graph. This view is suitable for displaying a small number of variables.

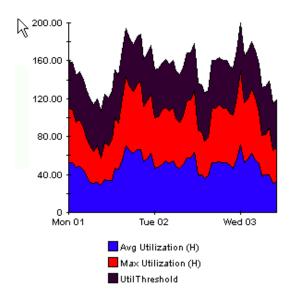

### Style > Bar

The graph changes to a bar chart. This view is suitable for displaying relatively equal values for a small number of variables. There are three variables in the graph below.

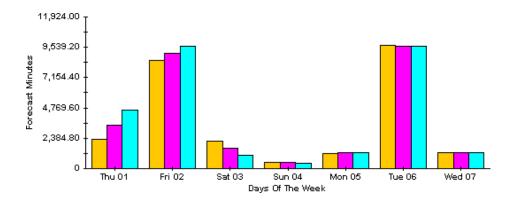

Editing Tables and Graphs 93

### Style > Stacking Bar

The plot or area graph changes to a stacking bar chart. If you increase the width of the frame, the time scale becomes hourly. If you increase the height of the frame, the call volume shows in units of ten.

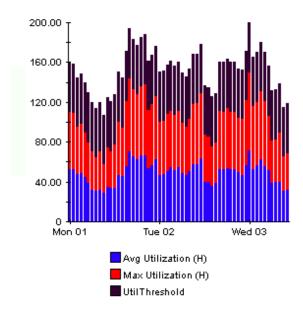

### Style > Plot

Bands of color in an area graph change to lines. If you adjust the frame width, you can make the data points align with hour; if you adjust the frame height, you can turn call volume into whole numbers.

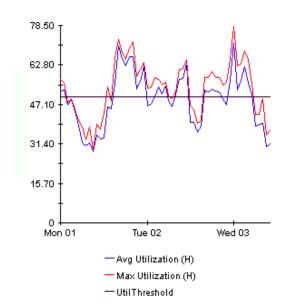

94 Appendix A

### Style > Pie

An area graph becomes a pie chart. Bands in an area graph convert to slices of a pie and the pie constitutes a 24-hour period. This view is helpful when a small number of data values are represented and you are looking at data for one day.

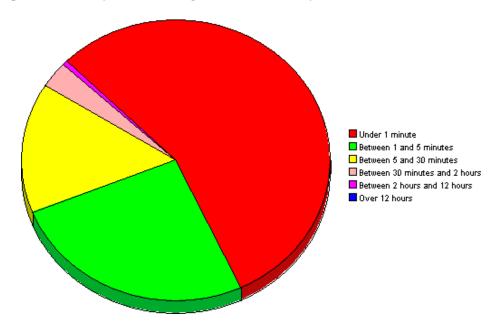

If you are looking at data for more than one day, you will see multiple pie graphs, one for each day.

## **Display Data Table**

This option changes a graph into a spreadsheet.

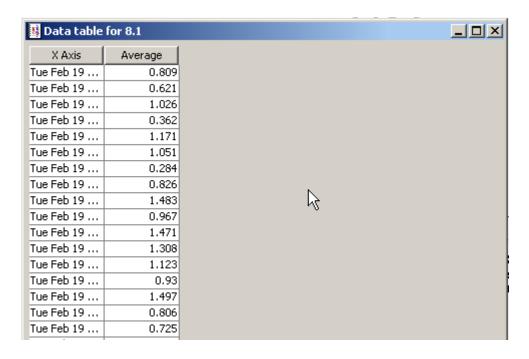

Editing Tables and Graphs 95

### **View in New Frame**

The graph opens in a Graph Viewer window. Improve legibility by resizing the window.

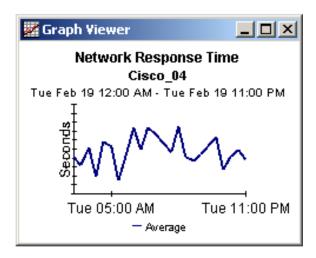

96 Appendix A

## Index

group filters, 12

#### Α I IP\_Phone (object model), 28 Add Database Wizard, 43 assigning dial plans to gateways, 36 IPT\_CallDetails\_Daily.pro, 45 C L CallDetailRecordDiagnostic table, 33 legend options, 91 CallDetailRecord table, 31 Ν CallManager (object model), 28 network fail threshold, 13, 38 call success threshold, 13, 38 NNM Alarms Browser, 24 change max rows option, 91 Cisco\_IP\_Telephony\_CallDetails.ap, 25 0 Cisco\_IP\_Telephony\_CallDetails\_Location.ap, 25 object categories, 28 Cisco\_IP\_Telephony\_CallDetails\_Thresholds.ap, 25 ODBC connection, 35 Cisco\_IPT\_Admin.ap, 25 ODBC data source, 31, 33 cluster (object model), 28 Common Property Tables, 18, 24 P performance thresholds, 38 D Product Manuals Search (web page), 15 default thresholds for CallManagers, 38 default thresholds for gateways, 38 Q defining an ODBC data source, 33 QoS threshold, 13, 38 demo package, 14 R dial plans, 7, 31 disabling daily aggregations, 43 rate data on satellite servers, 44 disabling trendcopy, 17, 23 report parameters, 14 Display Data Table, 91 S displayed data option, 91 satellite servers, 45 distributed systems, 17, 23 style options for graphs, 91 G system clocks, 31, 45 gateway (object model), 28 gateway thresholds, 39 grid options, 91 group accounts, 12

### T

٧

```
thresholds
average QoS value, 13
call success, 13, 38
gateway, 39
network fail, 13, 38
performance, 38
QoS, 38
trendcopy pull commands, 43, 44

U
update properties
QoS parameters, 42
Use Absolute Time, 89
```

view in new frame, 90